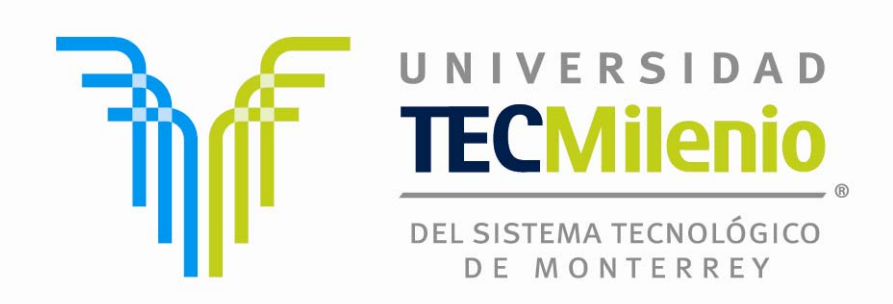

# **Tutorial para el manejo académico de la plataforma BlackBoard 9**

**Alumnos de cursos de Bachillerato**

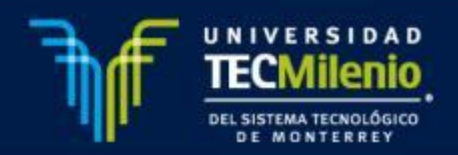

## **ÍNDICE**

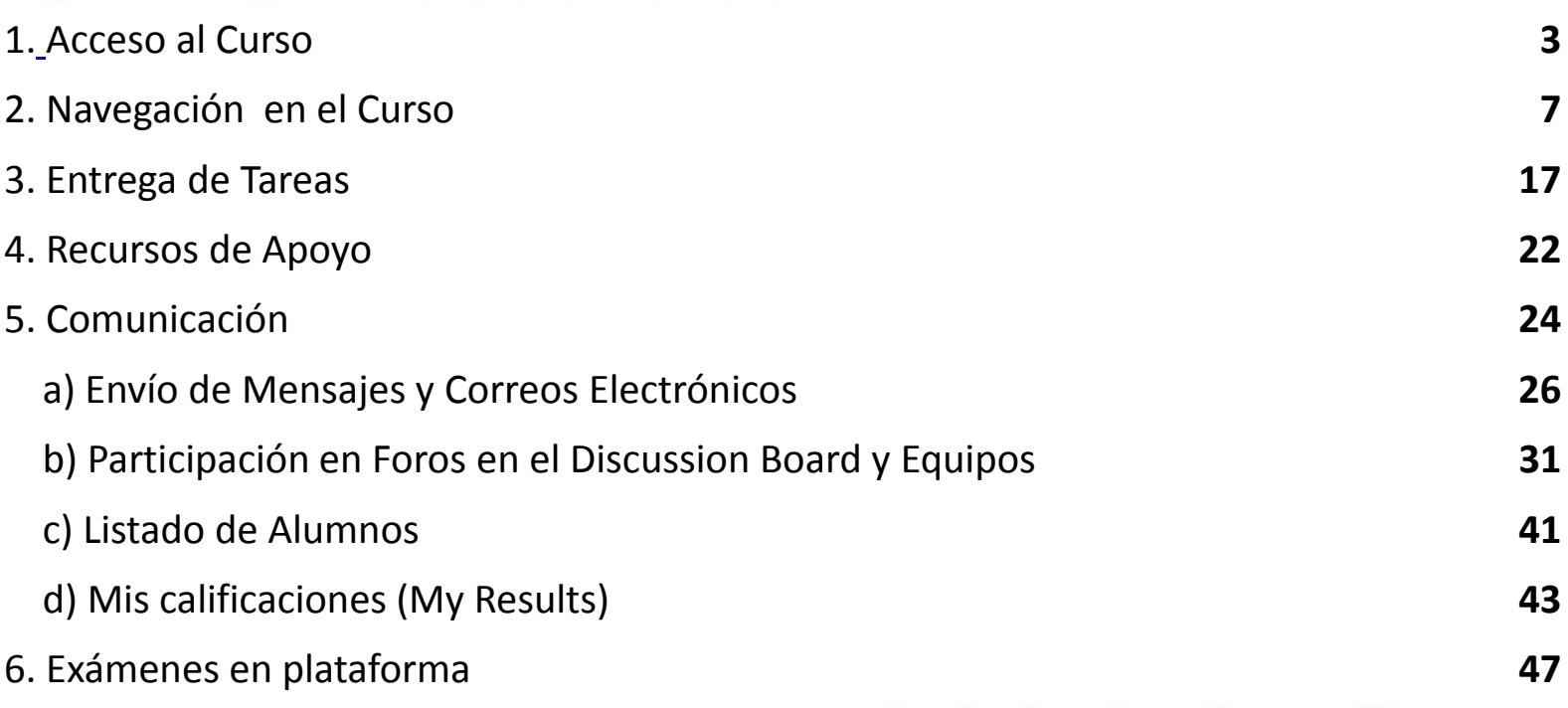

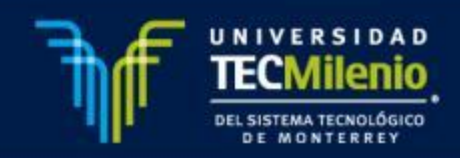

## **ACCESO AL CURSO**

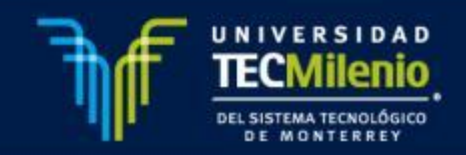

#### *¿Cómo acceder?*

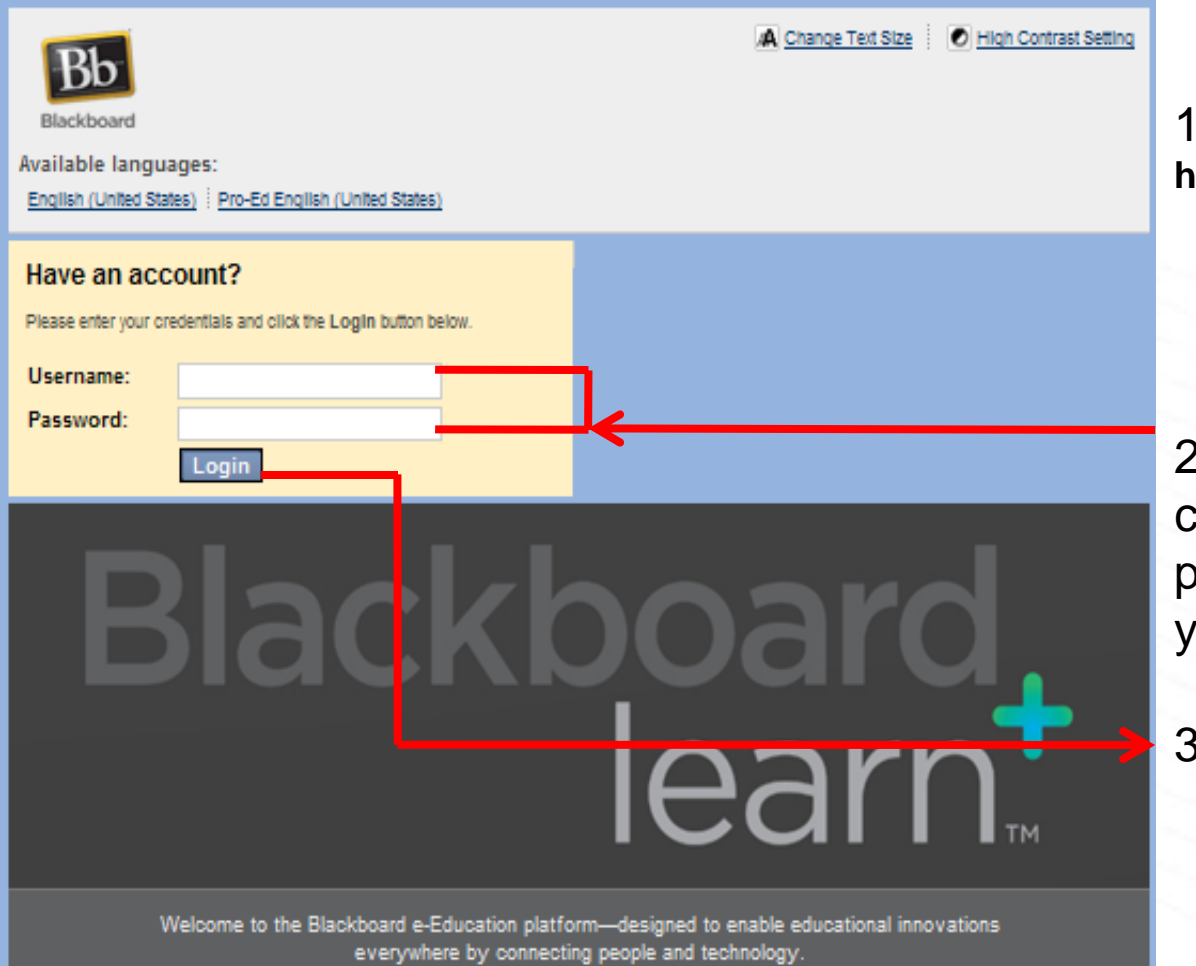

1. Acceder <sup>a</sup> la página **http://bbsistema.tecmilenio.edu.mx/**

2. Teclear el usuario y la contraseña mismo que será proporcionado por el director y/o coordinador académico.

3. Clic en Accesar.

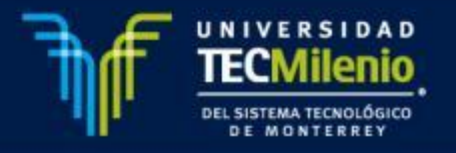

### *¿Cómo acceder?*

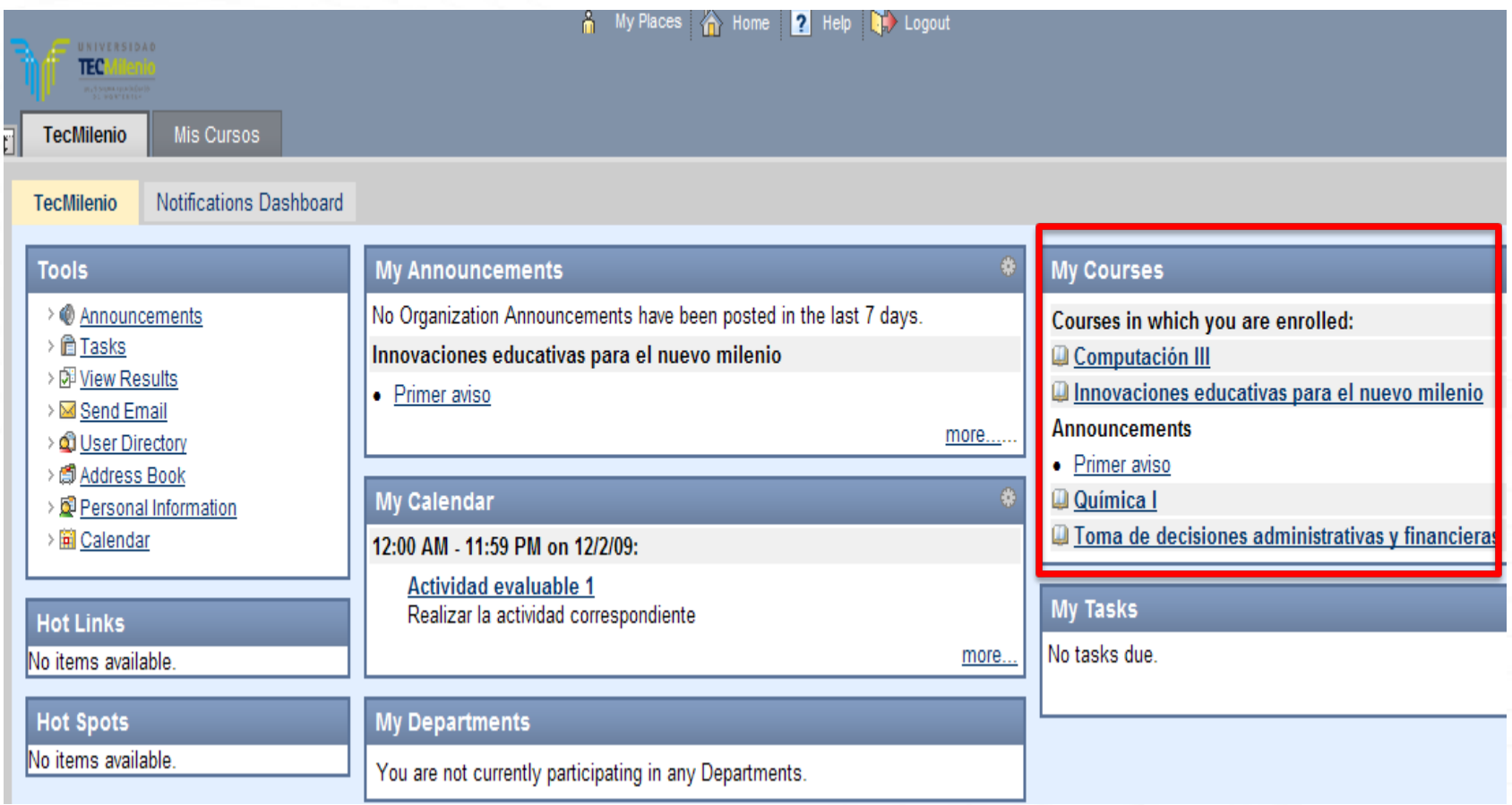

Al entrar se despliega esta pantalla, en el apartado **"My Courses."** aparecen los cursos en que estás asignado

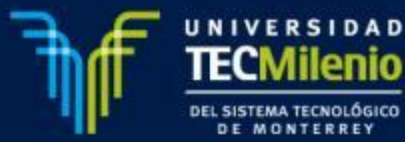

#### **Menú Avisos**

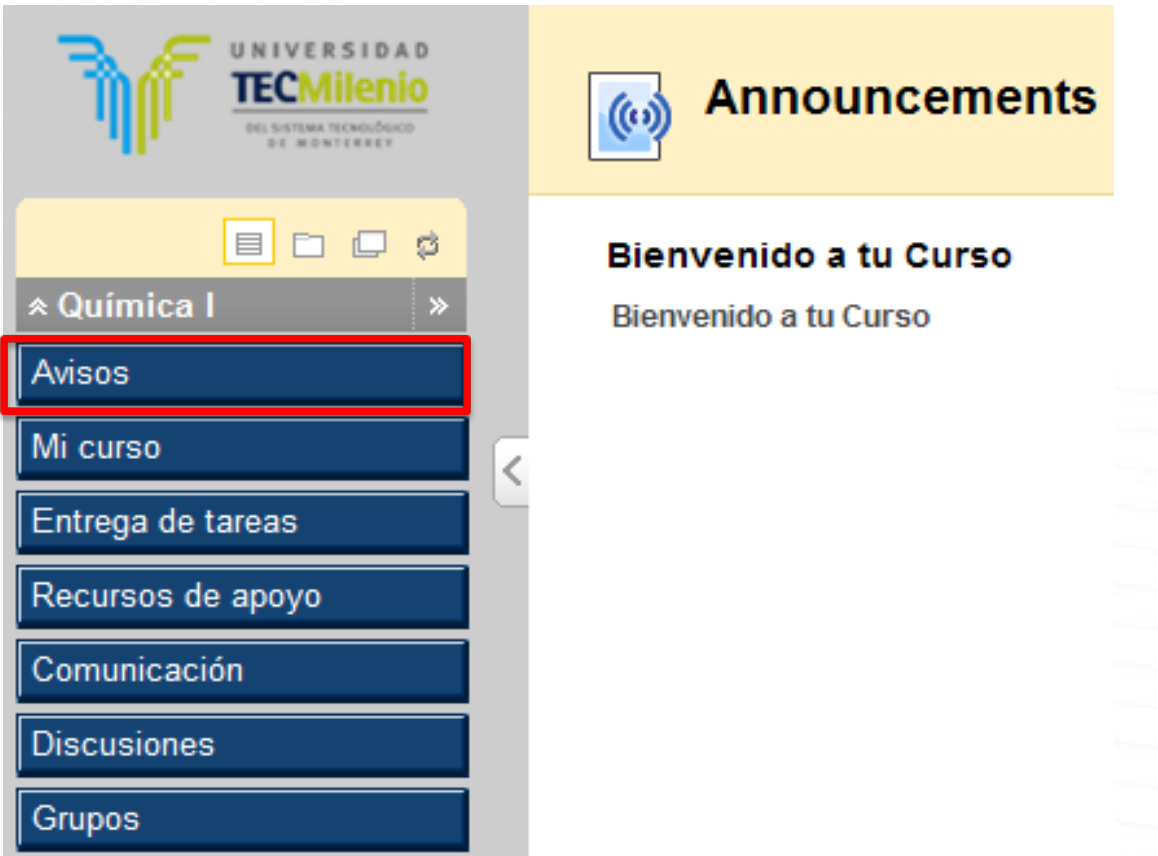

Dando un clic sobre el nombre del curso, ingresarás <sup>a</sup> la página principal del mismo, desplegando el menú principal en el lado izquierdo de la pantalla, y mostrando el contenido del primer botón, que es el de "**Avisos**".

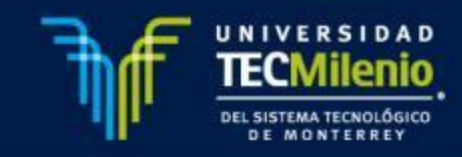

# **NAVEGACIÓN EN EL CURSO**

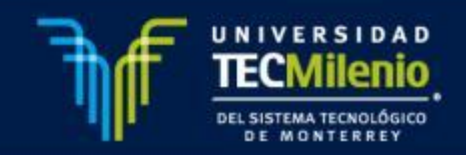

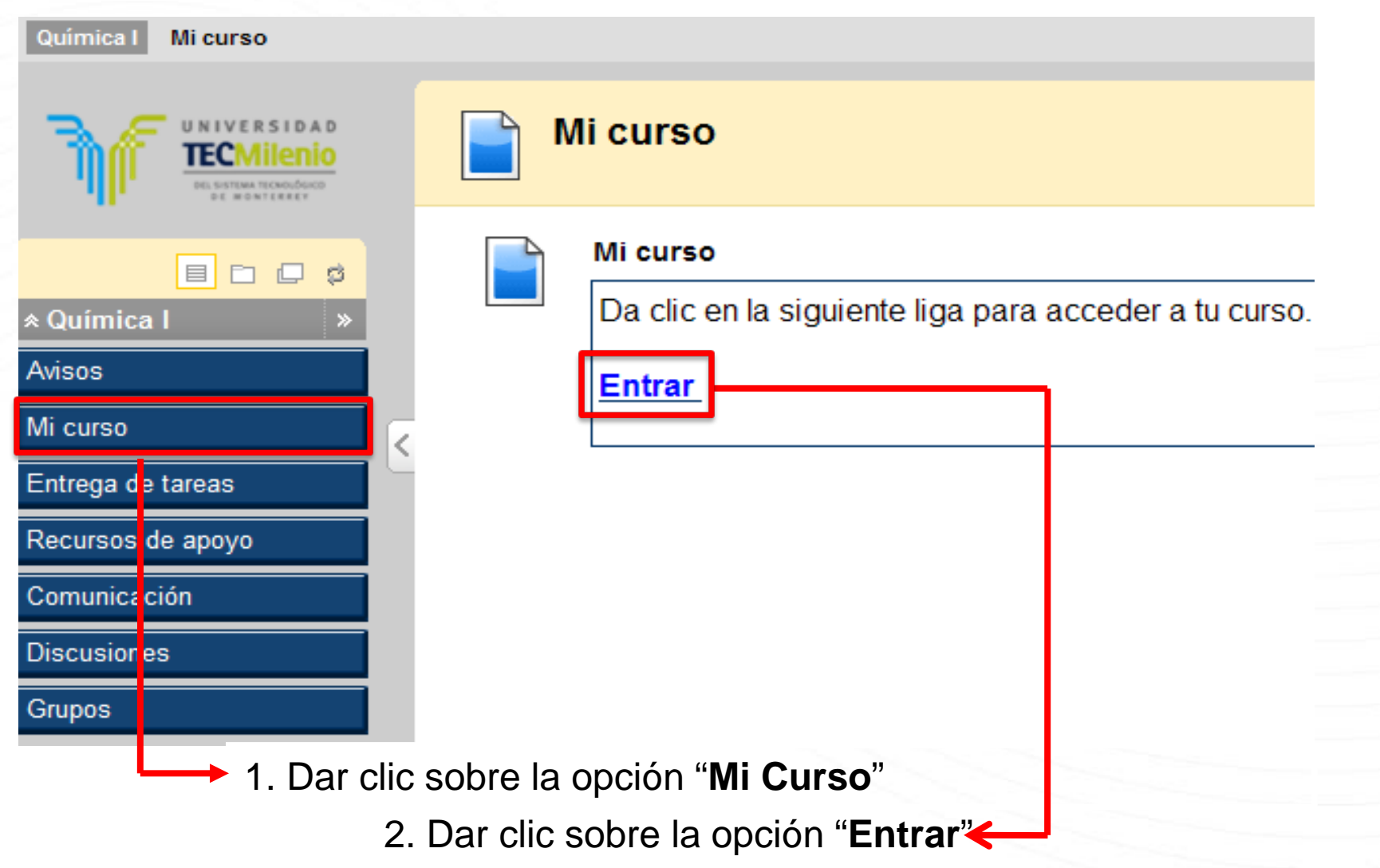

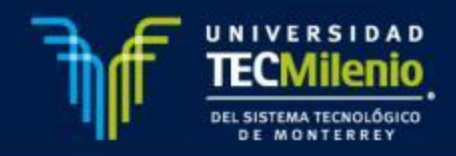

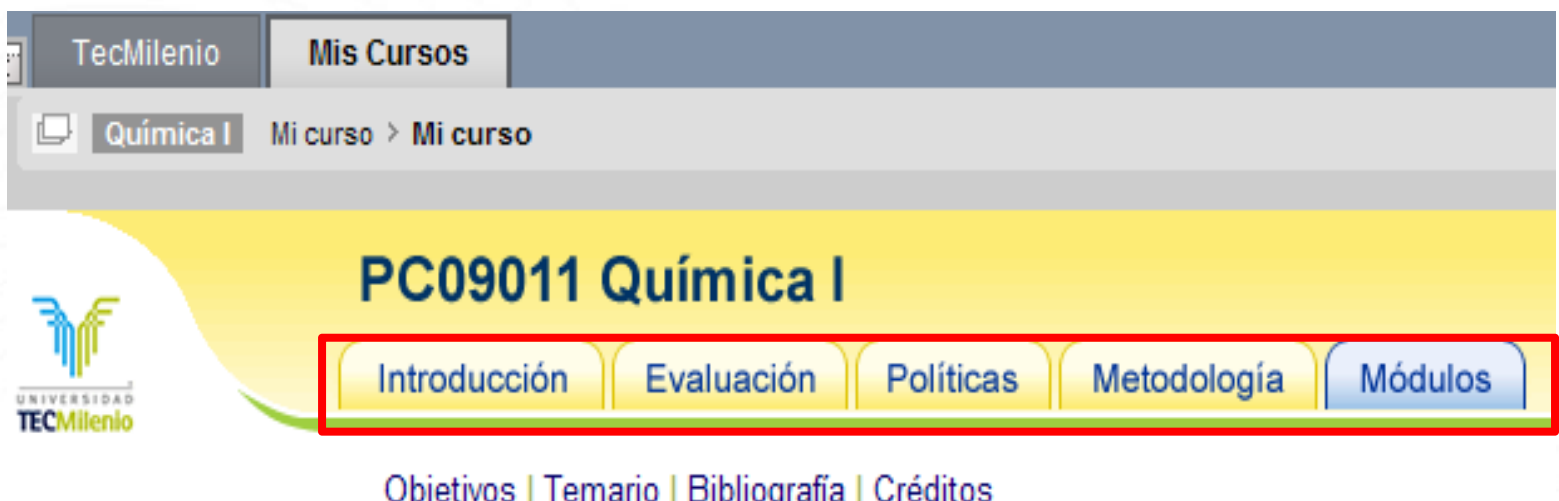

Es aquí donde aparece todo el contenido del curso seccionado en:

- •Introducción
- •Evaluación
- •Políticas
- •Metodología
- •Módulos

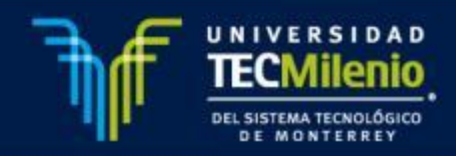

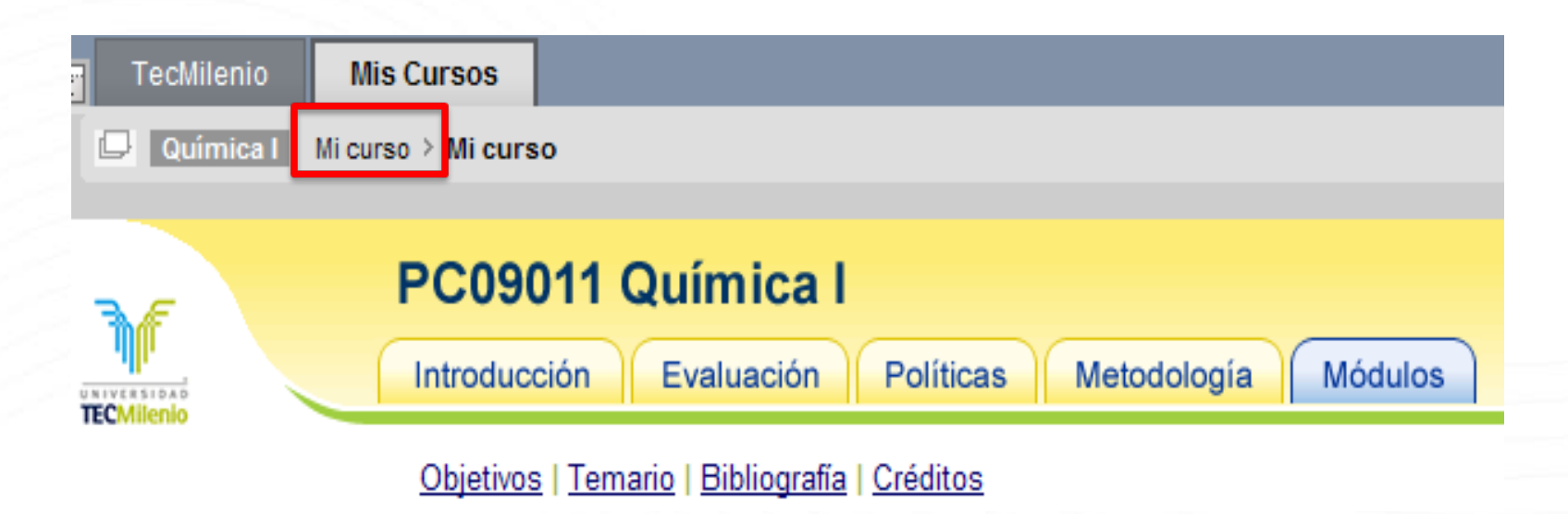

Para poder ver de nuevo la botonera, seleccionar en la parte posterior el menú de **Mi Curso** 

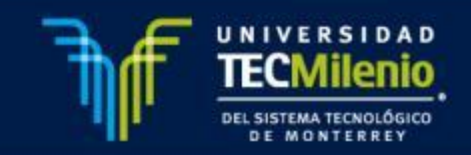

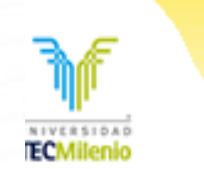

#### PC09011 Química I Introducción Evaluación Políticas

Objetivos | Temario | Bibliografía | Créditos

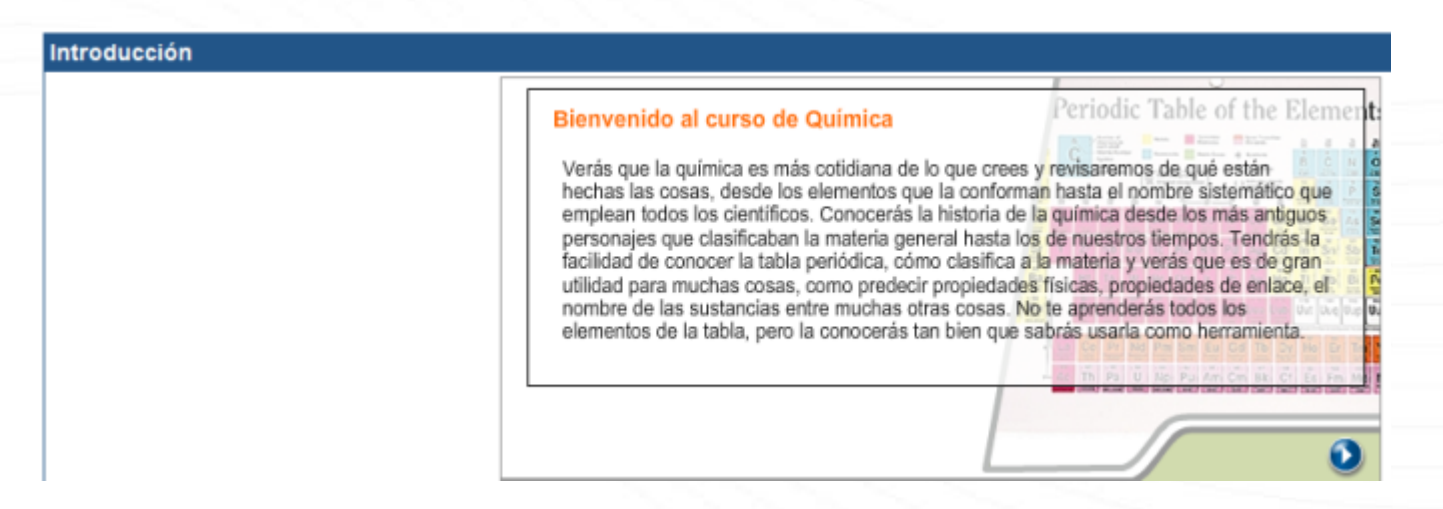

Metodología

**Módulos** 

• **Introducción**: son los aspectos generales y la introducción del curso, en éste se pueden encontrar los objetivos, temario, bibliografía y créditos.

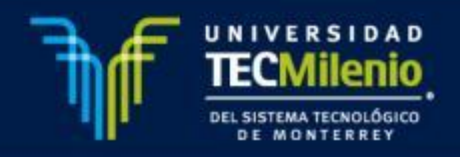

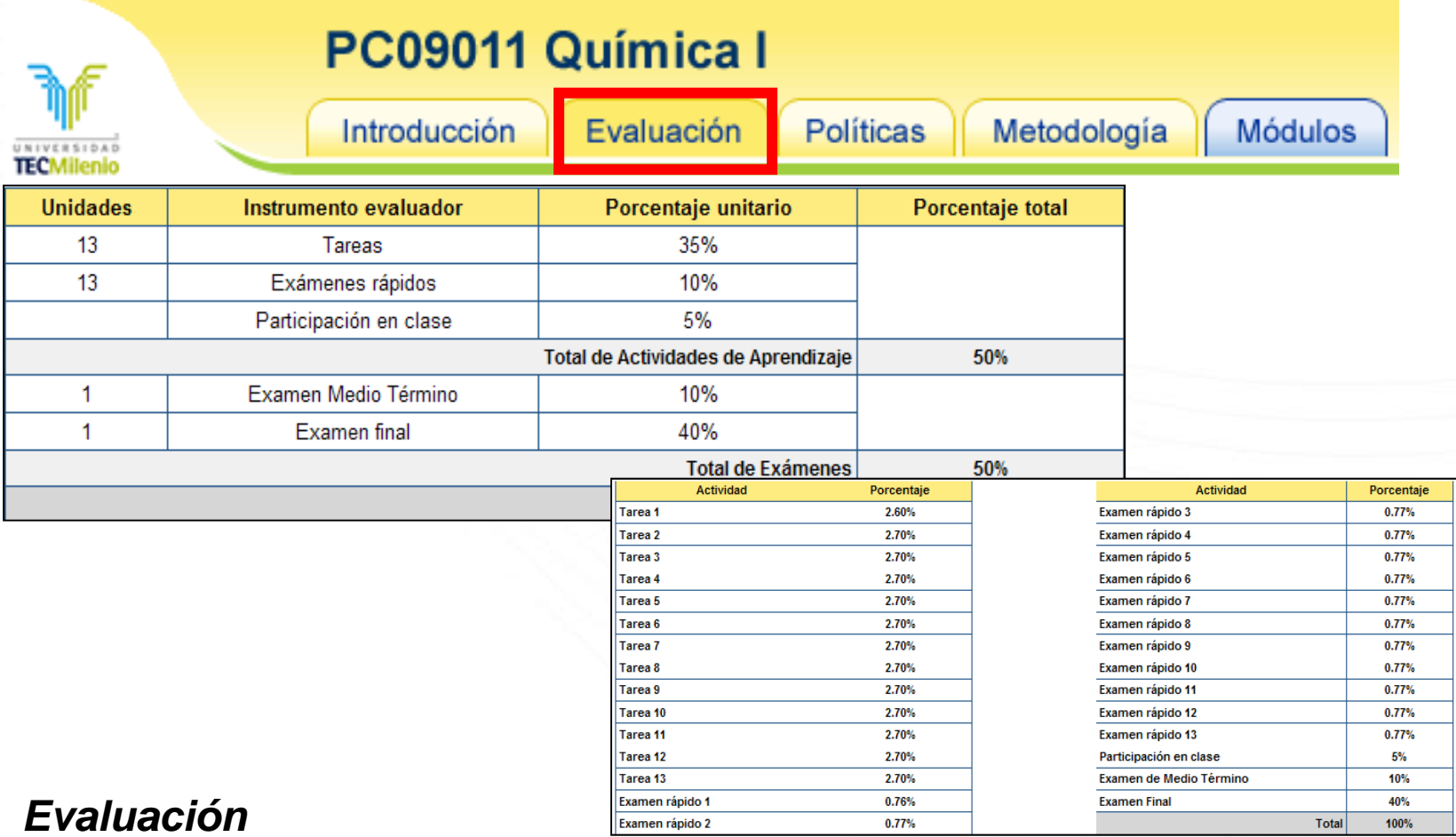

En esta sección se encuentra la ponderación de la calificación final así como el desglose de las actividades totales del curso.

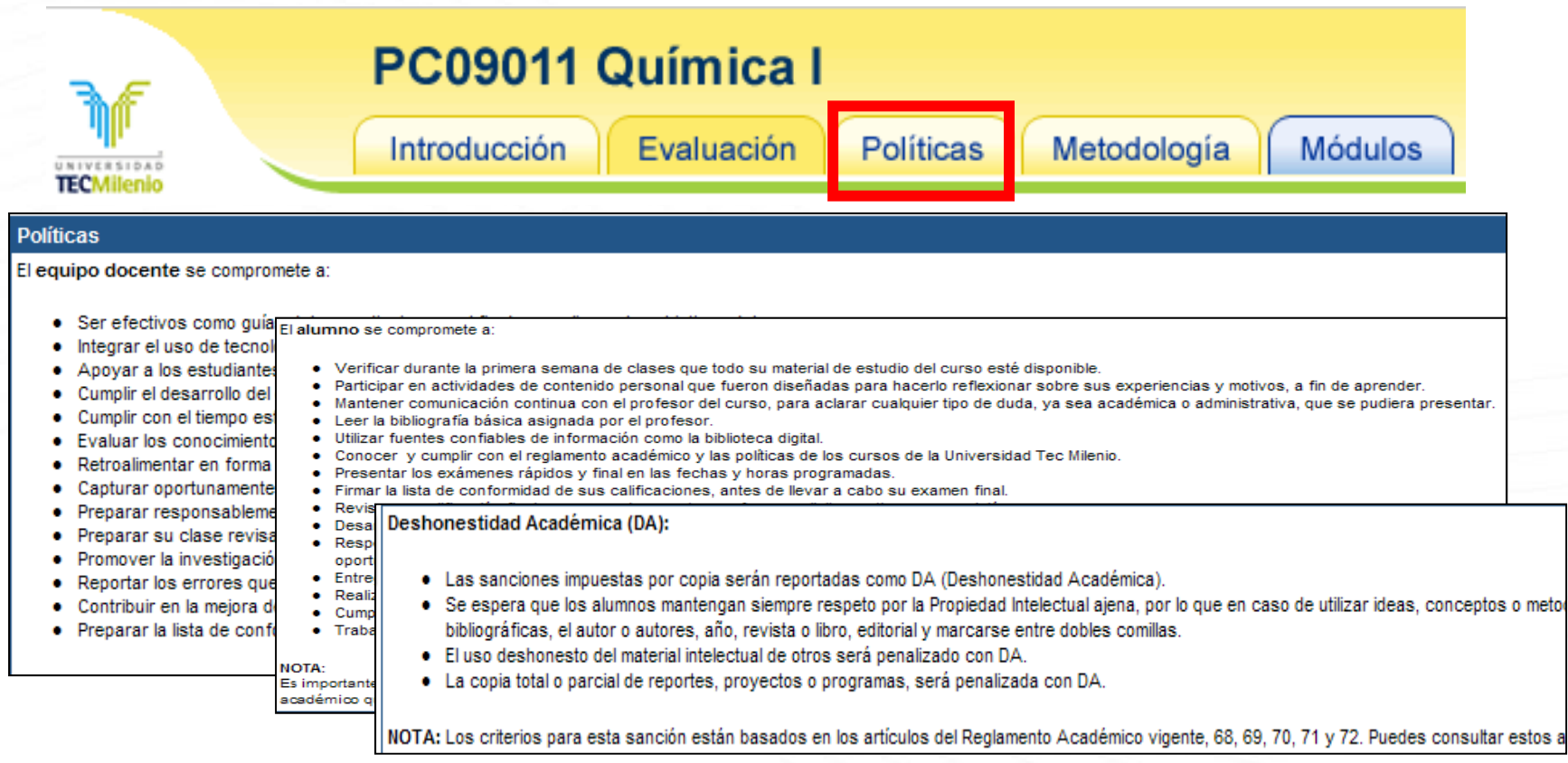

#### *Políticas*

En esta sección se encuentran los compromisos tanto del equipo docente como del alumno, así como las situaciones por las que un alumno puede ser reportado con DA (Deshonestidad Académica).

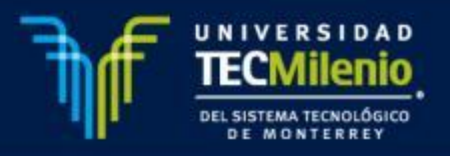

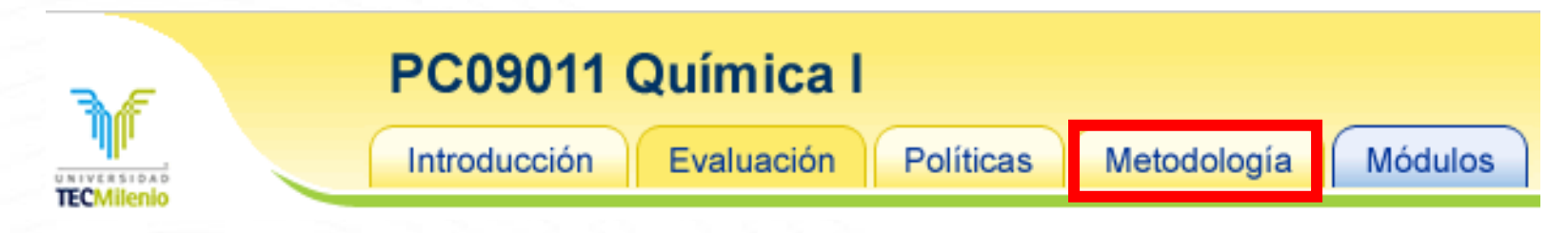

#### Metodología

Considerando la postura teórica del modelo educativo de Universidad TecMilenio el cual se basa en la metodología de aprendizaje centrado en el alumno, es posible afirmar que e

- · Sea aprendiz activo en la construcción de su conocimiento.
- Utilice su experiencia para empatar conceptos y aplicarlos en proyectos de innovación.
- · Desarrolle habilidades que lo vinculen con su entorno, usando como referencia lo aprendido.
- Sensibilice su responsabilidad social al llevar a cabo proyectos de enfoque comunitario.
- · Apoye a sus compañeros en el proceso de aprendizaje, mediante el intercambio de experiencias que fomenten el respeto a los valores y la responsabilidad ética.
- · Trabaje en equipo para desarrollarse integralmente, reconociendo el valor de las opiniones diversas.
- · Retome los errores como una posibilidad de crecimiento y aprendizaje continuo.

Para alcanzar este proyecto educativo se requiere el autoaprendizaje de los alumnos, sin dejar detrás la interacción de éstos con los medios tecnológicos, los medios bibliográfi profesores certificados, cuya intervención se caracterice por:

- Promover y apreciar un ambiente educativo donde se valore la opinión y participación activa del estudiante, además de la diversidad de opiniones.
- · Fomentar el desarrollo de actividades, vinculando lo aprendido con situaciones y escenarios reales.
- · Incentivar la aplicación de lo aprendido en contextos reales y/o virtuales.
- · Fomentar el trabajo en equipo como una forma de interacción y retroalimentación.

#### *Metodología*

En esta sección aparece la metodología a seguir para el logro de los objetivos del curso, basado en la filosofía de enseñanza de la Universidad.

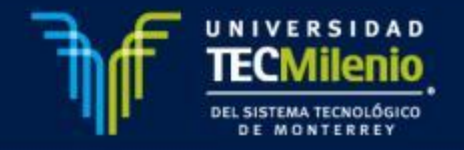

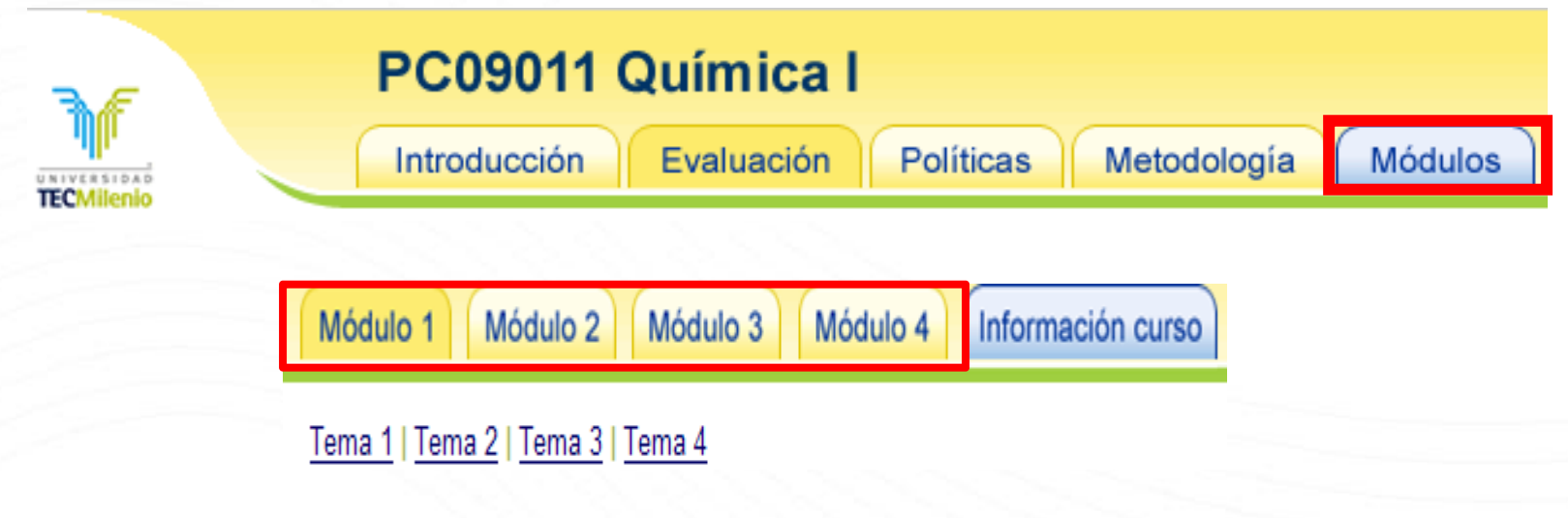

*Módulos 1-4*

En este apartado encontrarás los 4 módulos del curso, cada uno cuenta con los objetivos, explicación del módulo.

- En la parte superior vienen los links de los temas de cada módulo.
- En la parte inferior viene los links en donde se pueden encontrar los formatos de rúbrica, requisitos tecnológicos, biblioteca y videoteca digital y el portal de TecMilenio.

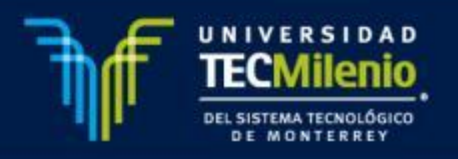

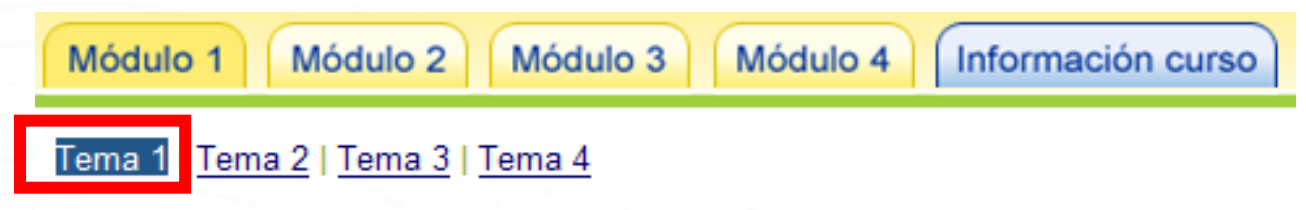

#### Tema 1. Introducción a la Química

#### Objetivos del tema

Al finalizar el tema, serás capaz de:

- · Definir el concepto de Química.
- · Reconocer a la Química como ciencia y describir los pasos del método científico.
- . Nombrar los principales científicos que aportaron a la Química la definición que ahora tiene.
- · Identificar las ramas que se derivan de la Química, así como enumerar todas las ciencias que se relacionan con dicha ciencia.

#### *Tema*

En este apartado encontrarás los contenidos necesarios para la sesión de aprendizaje. Este apartado incluye: objetivos, introducción, contenido, ejercicio y cierre.

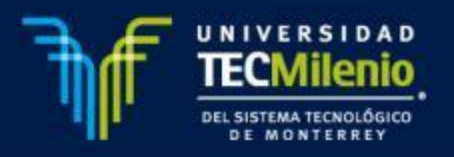

## **ENTREGA DE TAREAS**

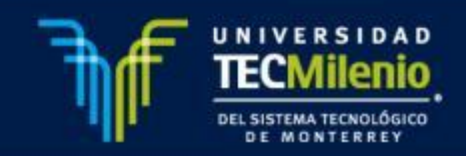

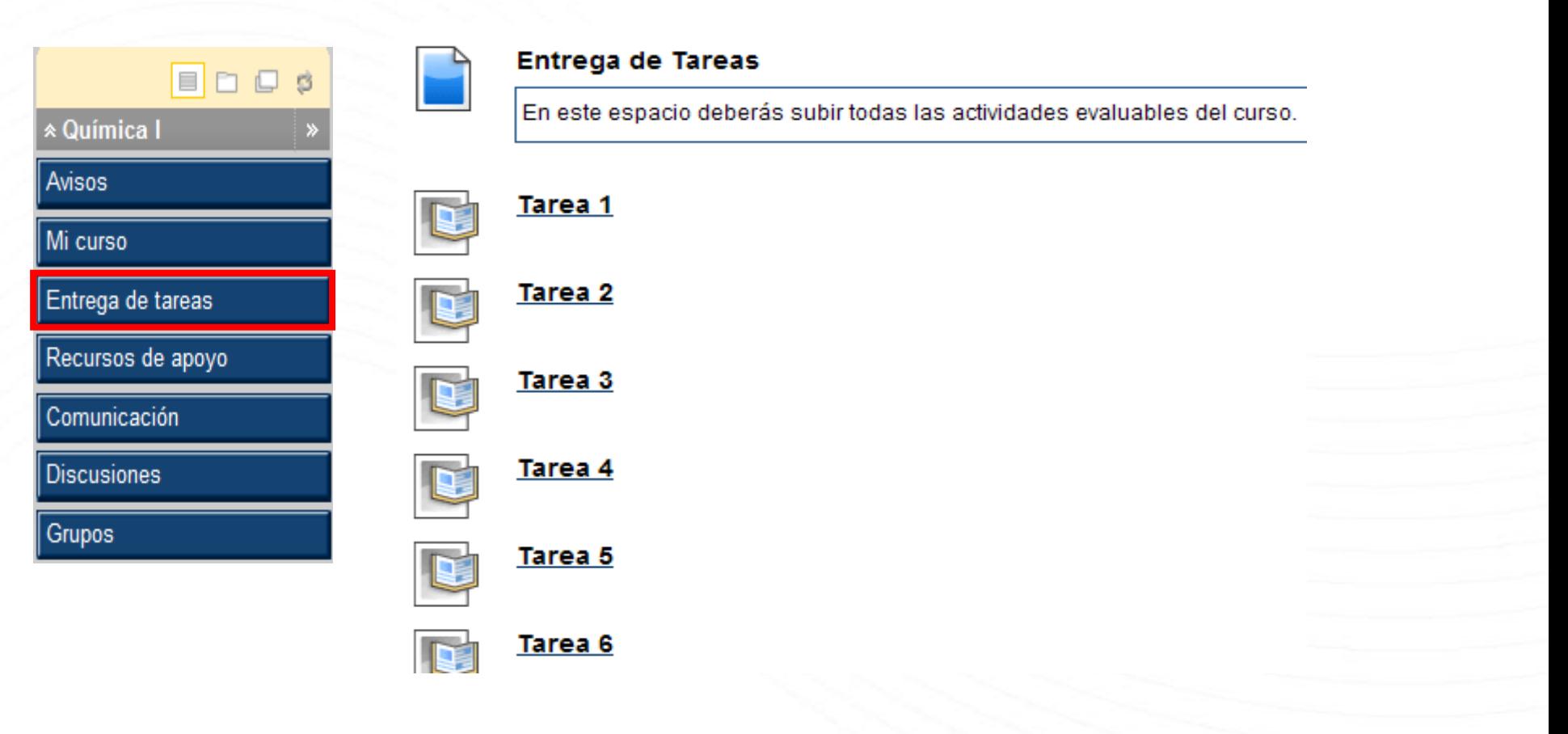

En el menú principal se encuentra el botón **"Entrega de tareas"** en donde los alumnos podrán subir sus tareas y/o actividades correspondiente.

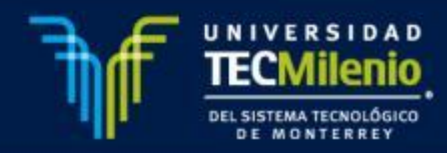

Al accear <sup>a</sup> una actividad en especifico se desplegarán los siguientes elementos:

1. Información del ejercicio, 1. Exercise Information

En este apartado encontrarás el nombre y los puntos posibles de cada actividad

2. Materiales del ejercicio, **Exercise Materials** 2.

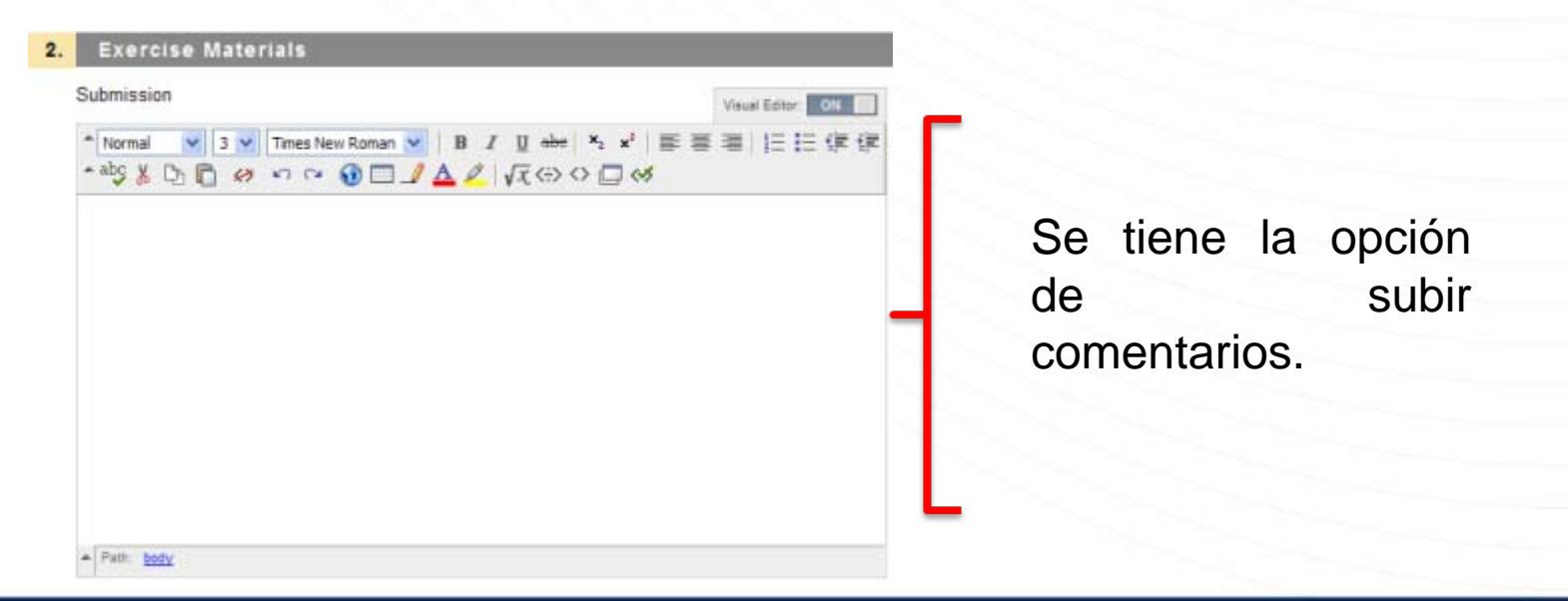

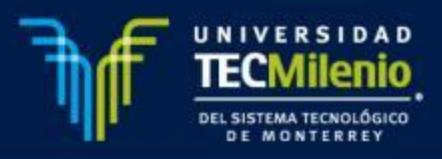

También se tiene la opción de subir anexos**:**

a. Selecciona la opción **"Browse for local file"**

b. Selecciona el archivo que desees subir y escribe el nombre del link de tu archivo

c. Selecciona **Attach File**

**Nota**: Es importante asegurarse que el archivo a anexar se encuentreadjuntado como se muestra a continuación:

Attached files

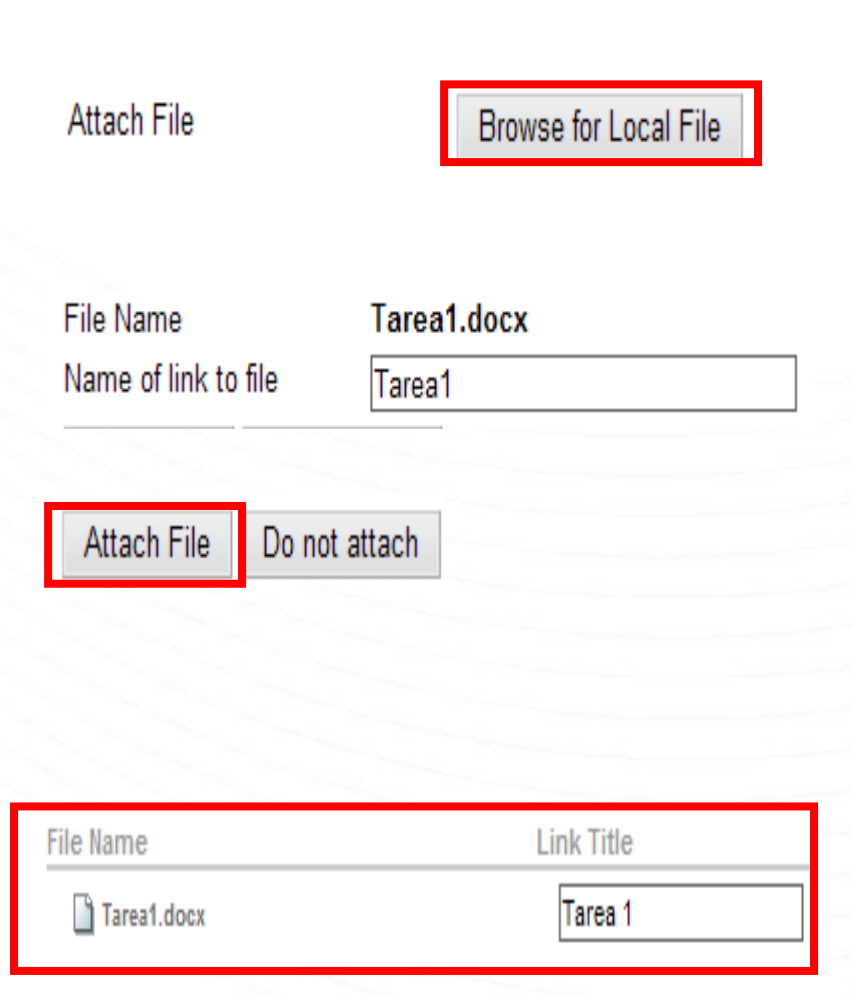

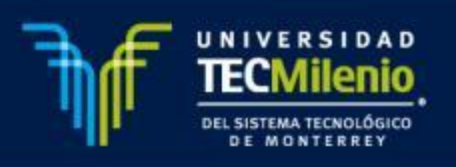

3.El último paso es Submit en donde se debe de considerar lo siguiente:

#### $3.$ **Submit**

Click Save as Draft to save changes and continue working later. Click Submit to finish. Click Cancel to quit without saving changes.

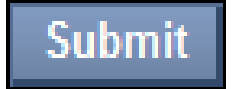

Para terminar el proceso y enviar la tarea de forma correcta se debe de dar clic en "**Submit"** para que se cargue correctamente en el sistema.

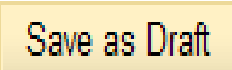

Es importante tomar en cuenta que la opción **Save as Draf,** es la opción para guardar como borrador, mientras se trabaja, solamente la puede ver el alumno. Para enviarla al maestro es necesario utilizar la opción Submit

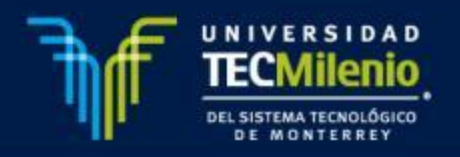

Save as Draft

**Submit** 

Cancel

## **RECURSOS DE APOYO**

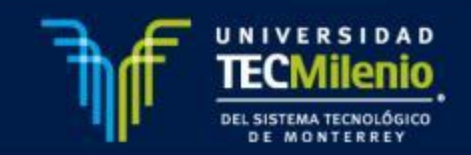

#### **Recursos de Apoyo**

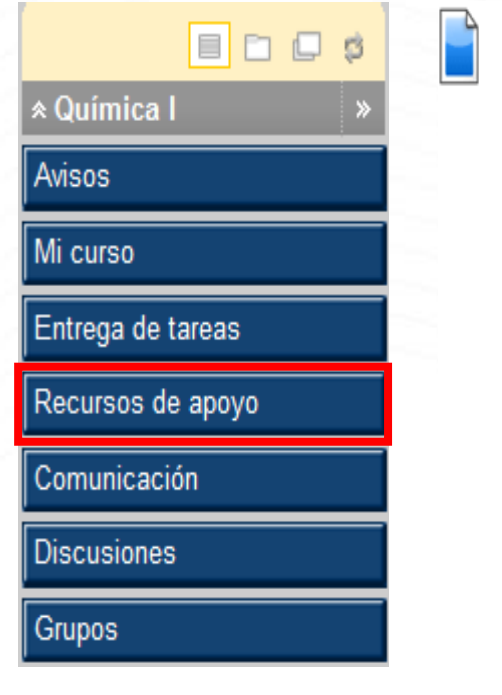

#### Recursos de apovo

En este espacio se presenta una serie de herramientas cuvo obietivo es proveerte de información necesaria para facilitar tu labor en el desarrollo del curso, entre ellas se encuentran las siguientes: tutorial de Blackboard; quías y rúbricas de productos TecMilenio; recursos educativos y apovos visuales para impresión.

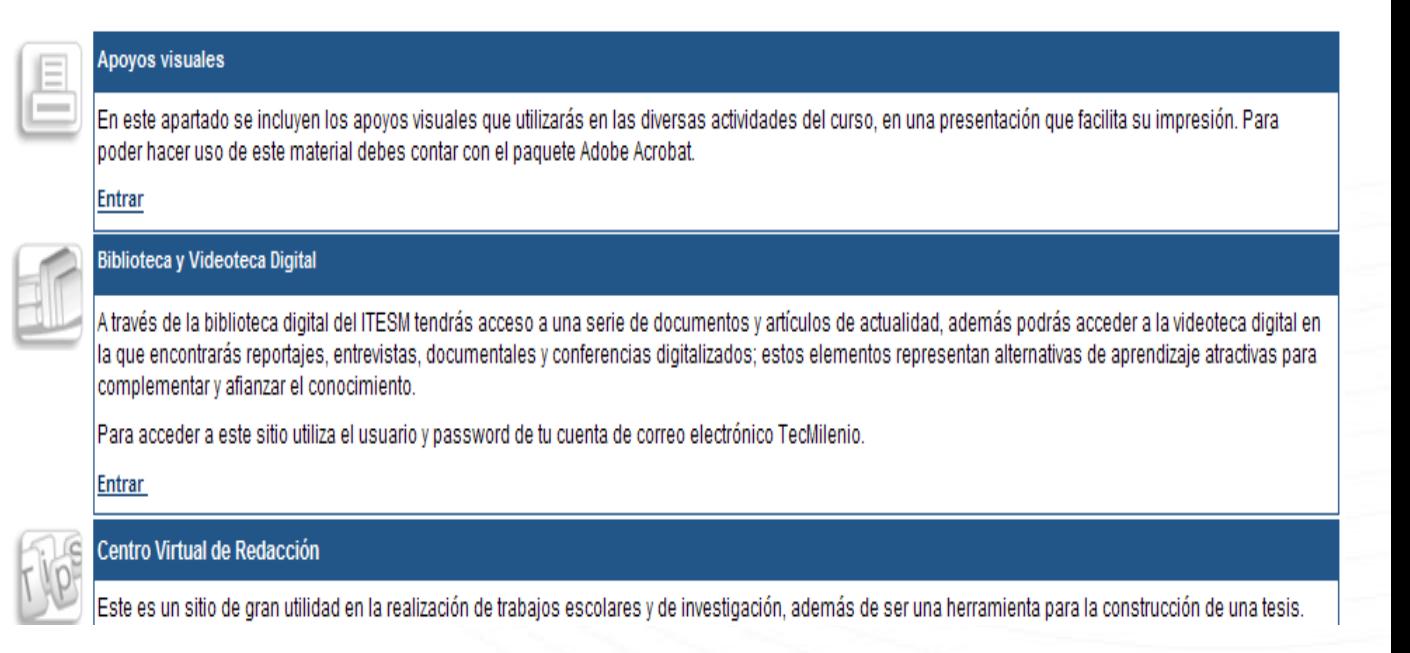

En esta sección se muestran recursos como los apoyos visuales en versión para imprimir, centro virtual de redacción, biblioteca y videoteca digital, rúbricas Tec Milenio, entre otras cosas.

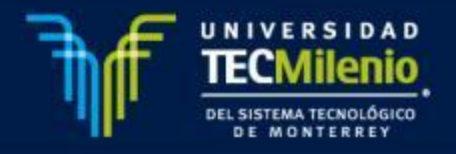

# **COMUNICACIÓN**

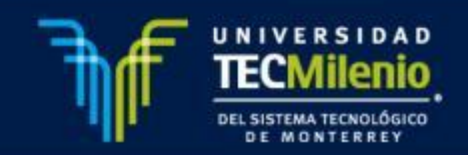

#### **Comunicación**

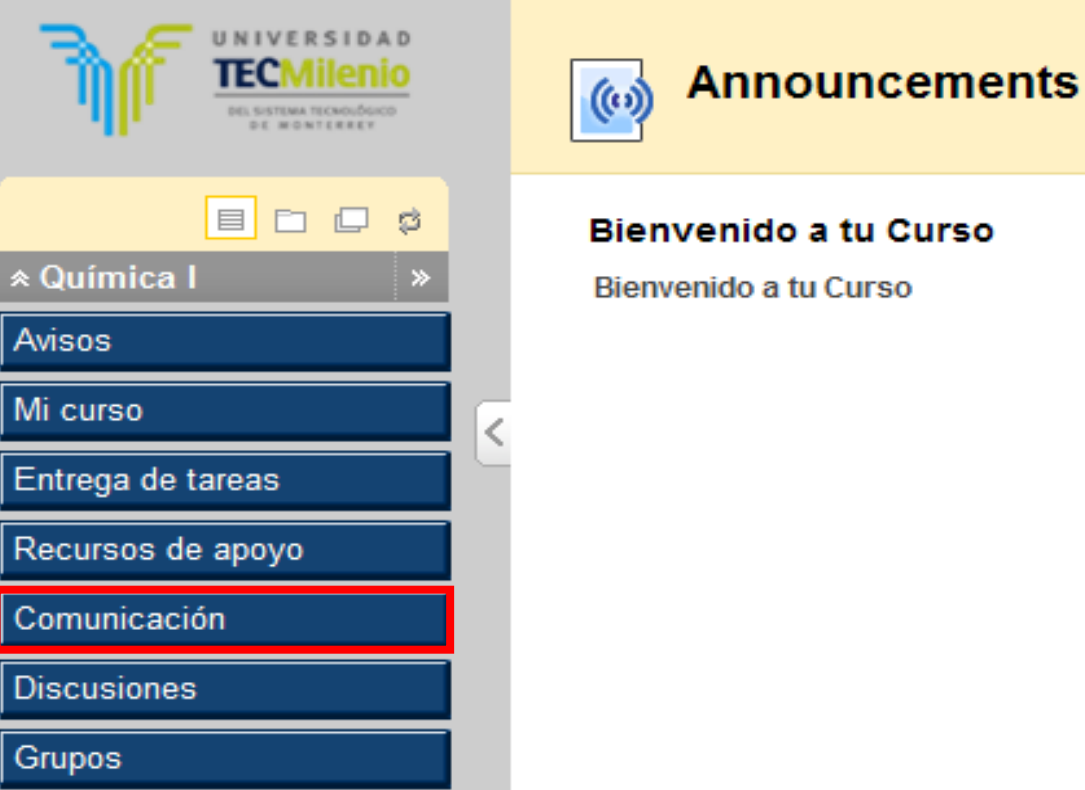

En este botón del menú principal se encuentran herramientas para realizar interacciones entre maestro y alumnos.

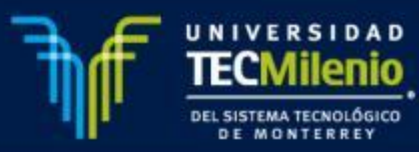

# **ENVÍO DE MENSAJES Y CORREOS ELECTRÓNICOS**

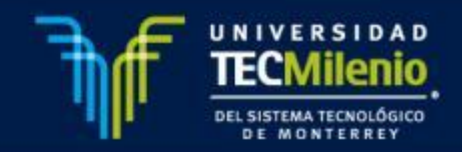

#### *Mensajes*

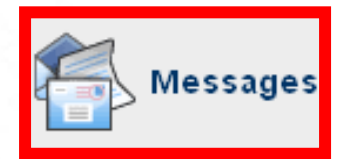

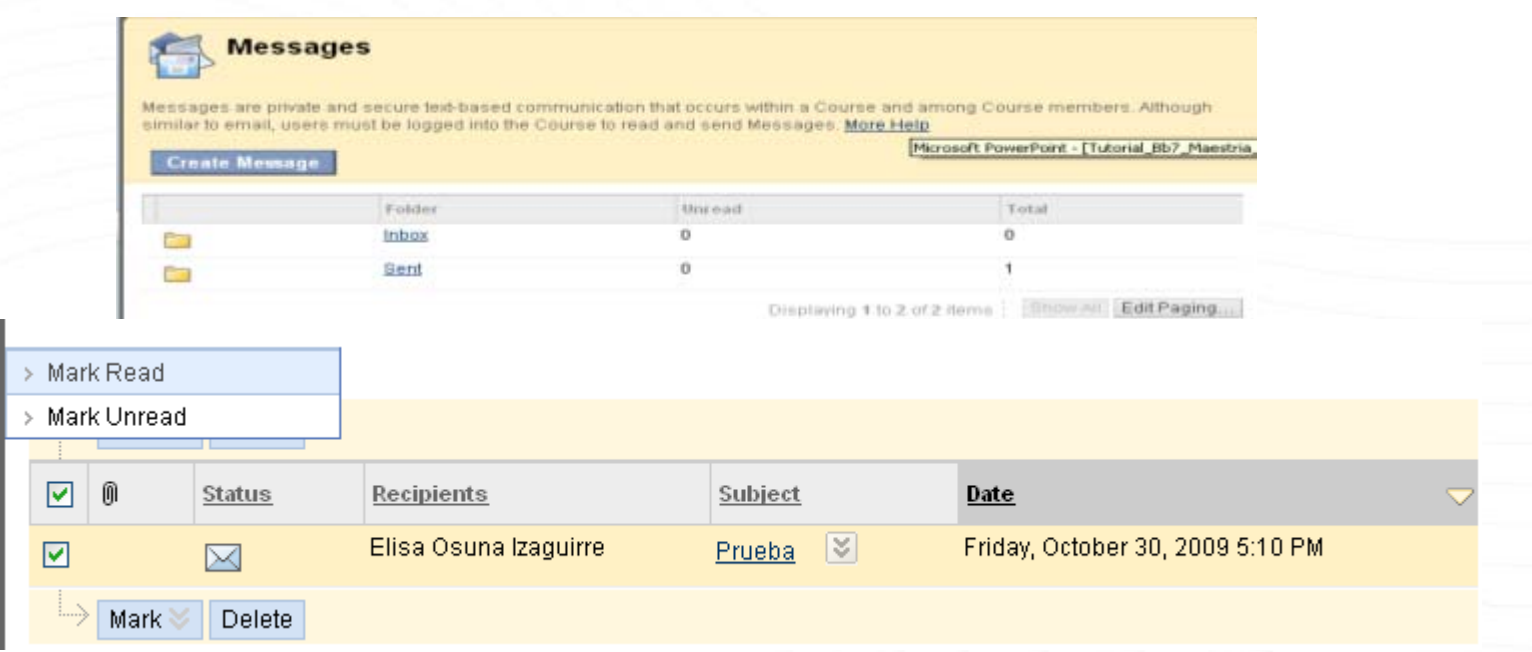

- 1. En esta sección se podrán enviar y recibir mensajes, dando clic en "**Create Message**", además se cuenta con la opción de marcar algún mensaje como leído o no leído, y se encuentra también la opción de borrar mensajes.
- 2. Seleccionar la opción "**Create Mesagge**" para crear un mensaje.

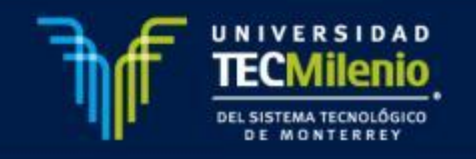

#### *Mensajes*

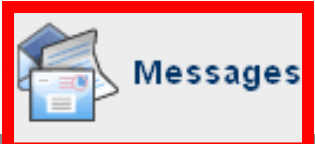

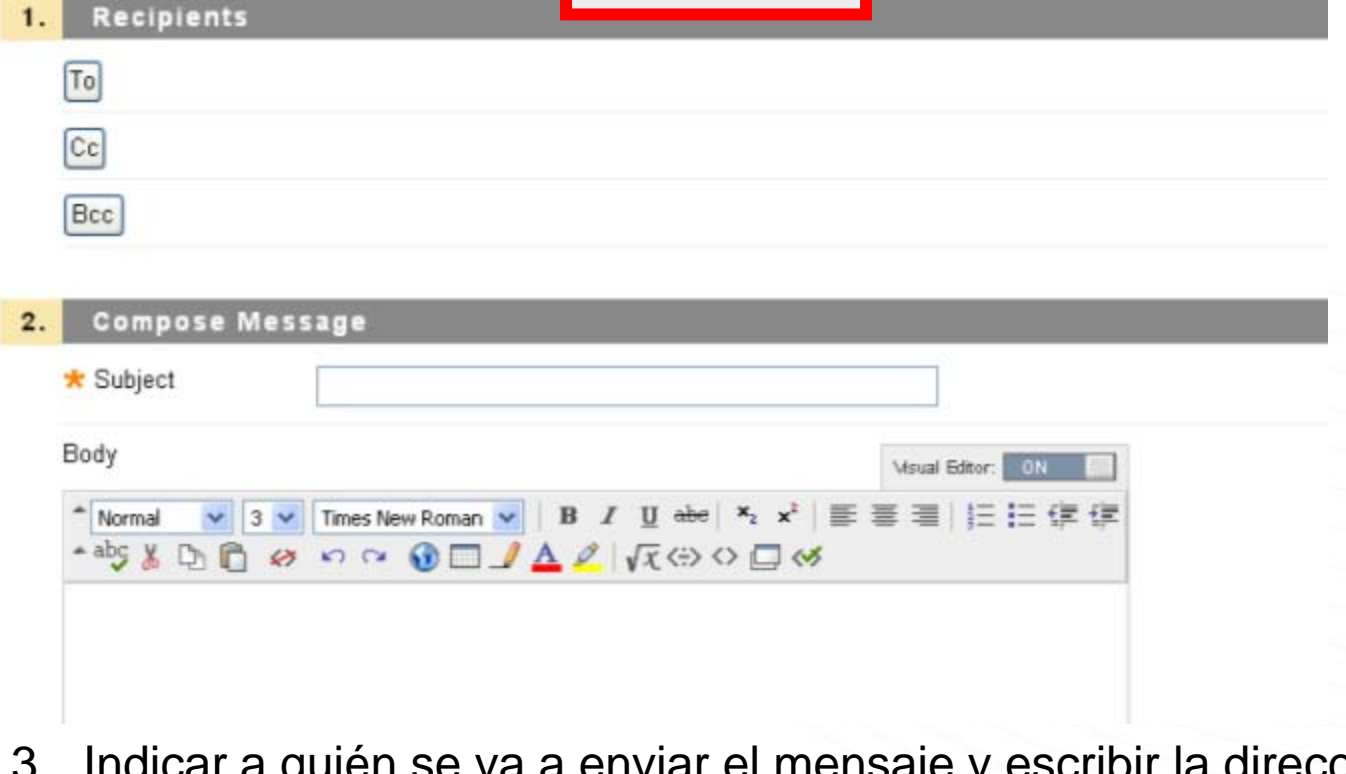

- 3. Indicar a quién se va a enviar el mensaje y escribir la dirección electrónica correspondiente.
- 4. Escribir el título del mensaje.
- 5. Escribir el cuerpo del mensaje.

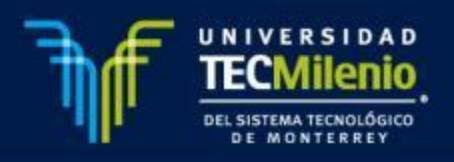

#### *Mensajes*

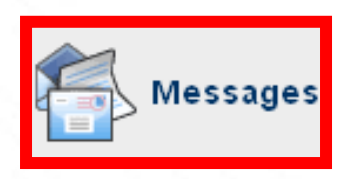

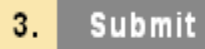

6. Seleccionar la opción "**submit**" para enviar el mensaje.

**Nota:** Es muy importante hacer notar que los mensajes enviados y recibidos solo serán visibles <sup>a</sup> través de esta sección de la plataforma.

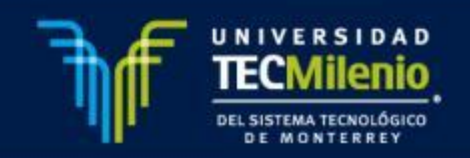

**Submit** 

Cancel

#### **Correos electrónicos**

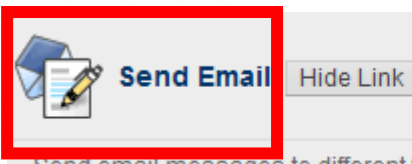

Send email messages to different types of users, system constituencies, and groups.

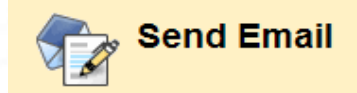

Instructors can send email to all or selected individual Users. Students. enrolled from this page. More Help

#### » All Users

Send email to all of the users in the Course.

#### » All Groups

Send email to all of the Groups in the Course.

#### » All Teaching Assistant Users

Send email to all of the Teaching Assistant users in the Course.

#### » All Learner Users

Send email to all of the Learner users in the Course.

1. En esta sección se podrán enviar correos electrónicos a todos losparticipantes de manera individual <sup>o</sup> <sup>a</sup> un equipo, dependiendo de la selección que se requiere.

**Nota:** Estos correos serán recibidoen el correo registrado en el plataforma.

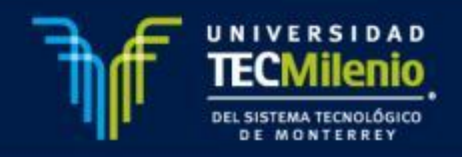

# **PARTICIPACIÓN EN FOROS EN EL DISCUSSION BOARD Y EQUIPOS**

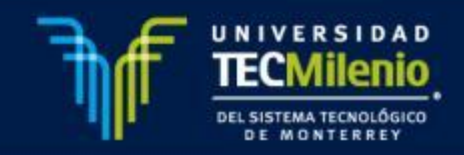

#### 1. Ingreso al **Foro Plenario**:

• Para participar en los Foros Plenarios deberás de ingresar en la sección de **Comunicación** de la botonera de tu curso.

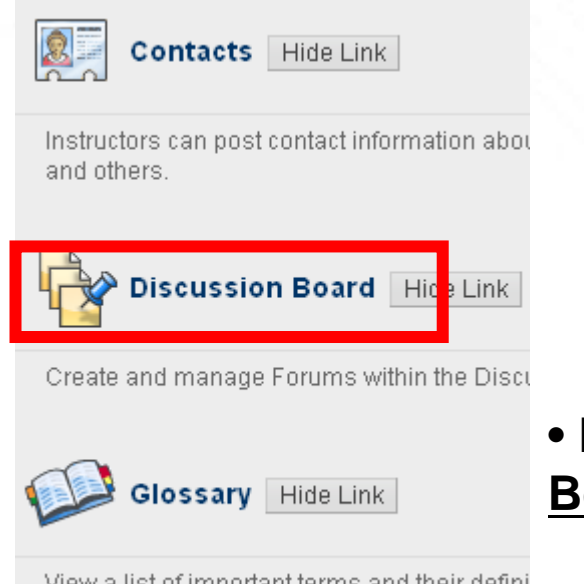

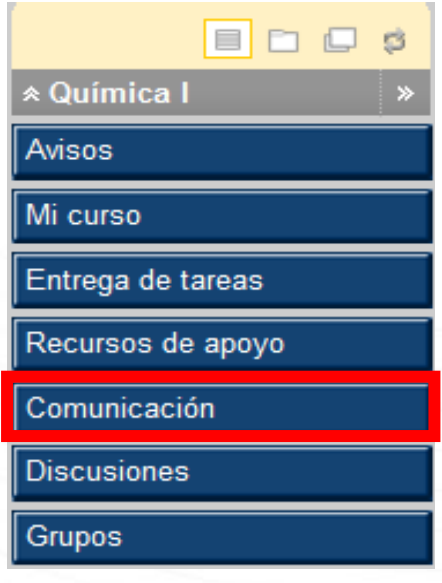

 Posteriormente ingresarás <sup>a</sup> **Discussion Board**.

view a list of important terms and their defini

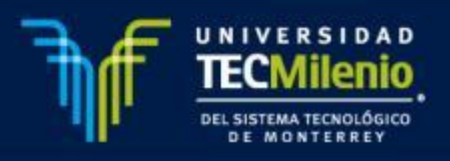

• Dentro de esta sección encontraras los Foros plenarios con los que cuenta tu curso, donde darás clic al foro al que deseas ingresar

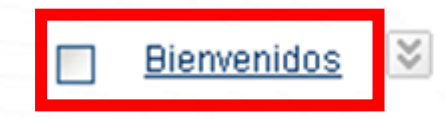

Bienvenidos al curso.

2. Ingreso al Equipo:

• Para participar en el equipo asignado, deberás de ingresar en la sección de Comunicación de la botonera de tu curso.

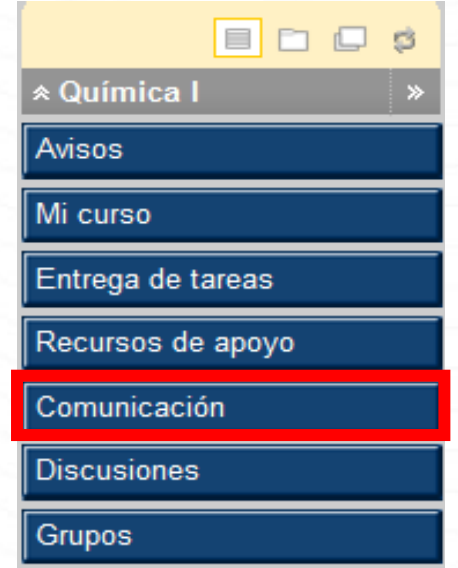

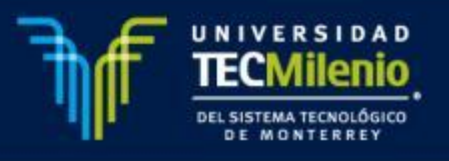

• Posteriormente ingresarás <sup>a</sup> **Groups**.

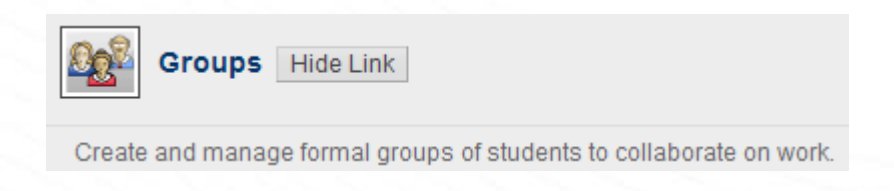

• Donde ingresaras al espacio que se le haya asignado <sup>a</sup> tu equipo.

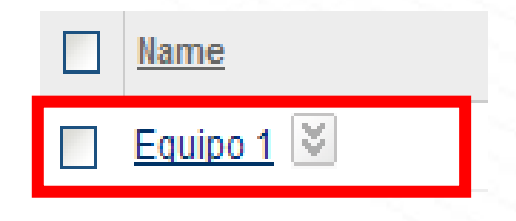

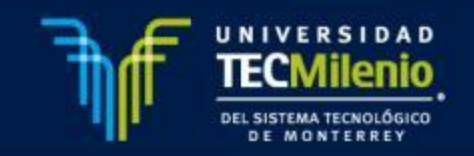

• Dentro de tu Equipo, encontraras el siguiente menú, selecciona la opción **Group Discussion Board**, para participar en los acuerdos y debates con tu equipo:

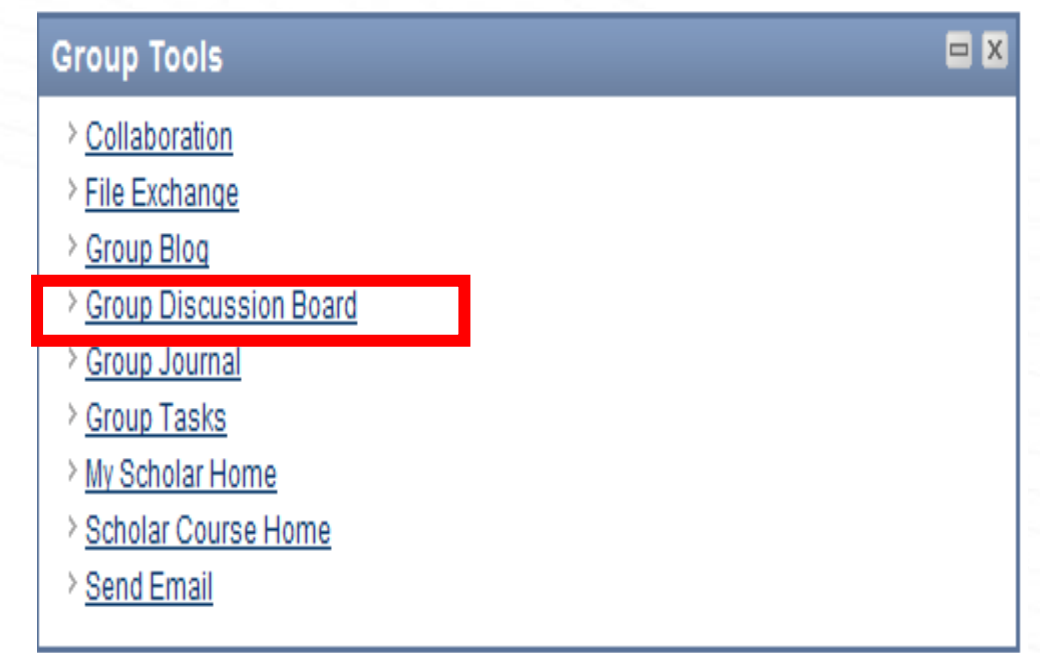

Donde seleccionaras el espacio donde desees ingresar.

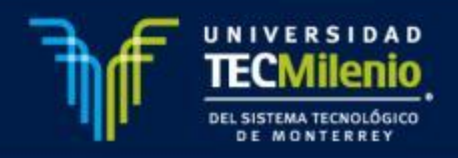

- 3. Participación en Foros Plenarios y Equipo:
	- Una vez que ingreses al foro deseado <sup>o</sup> <sup>a</sup> tu Equipos, en la parte superior encontraras la opción, para subir tu participación, selecciona esta opción :

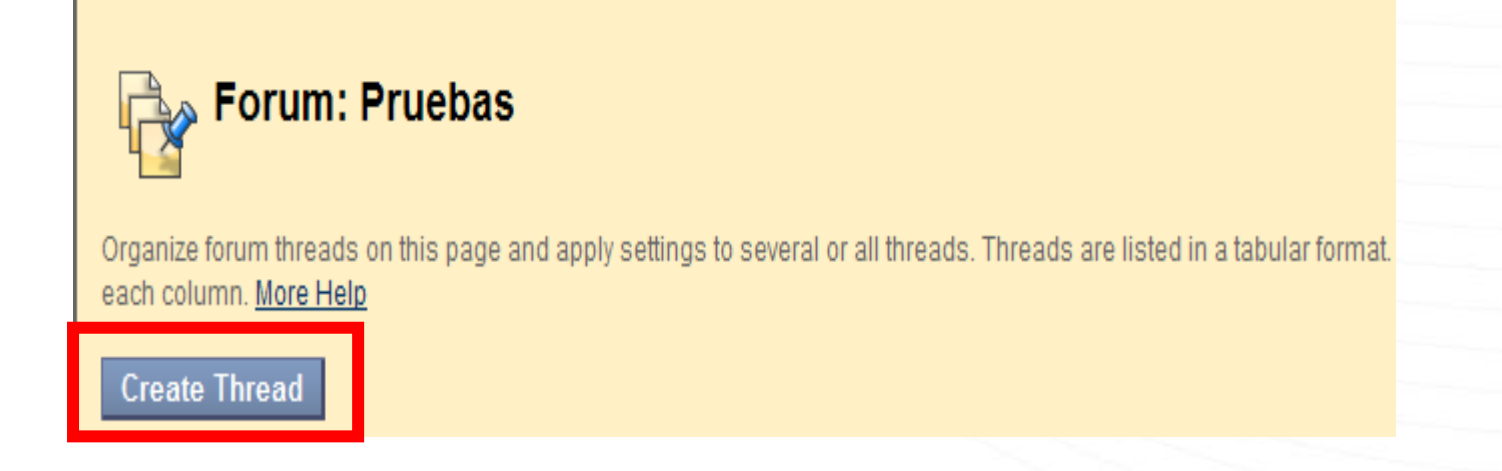

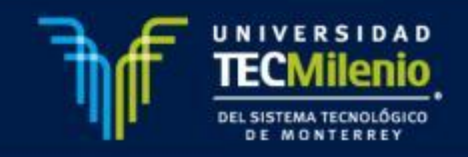

- En **Create Thread** , encontraras 3 secciones:
- 1.**Message**: donde realizaras el contenido de tu aportación.

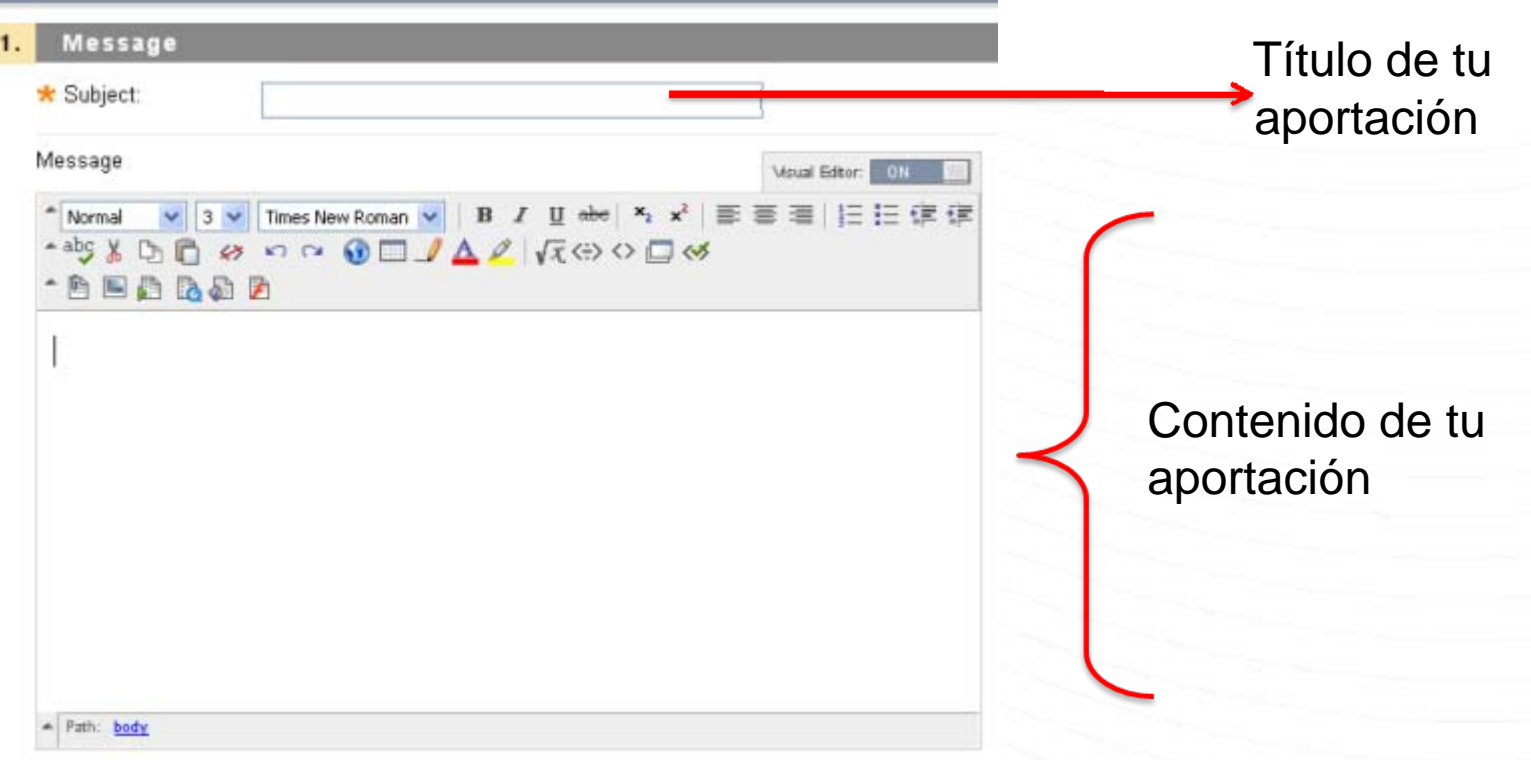

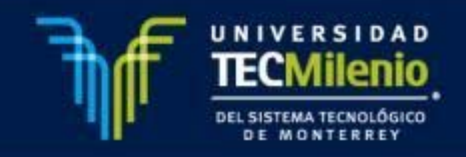

2.**Attachments**: te permitirá anexar archivos <sup>a</sup> tu aportación

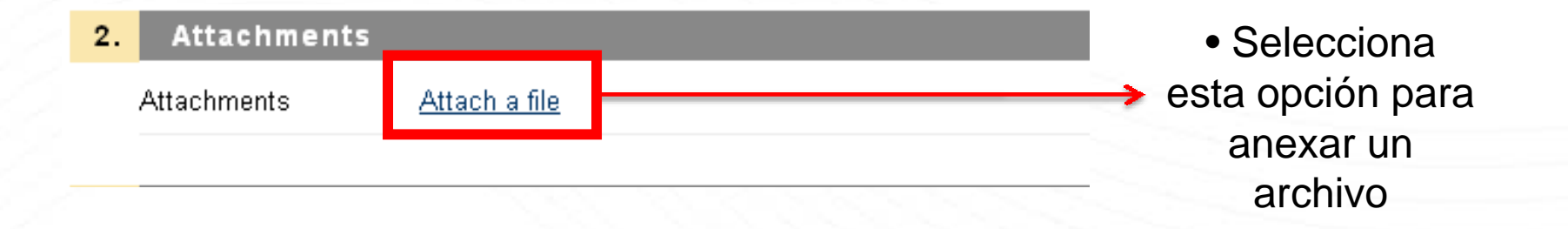

3.**Submit**: te permitirá subir tu participación, para ello selecciona el botón submit:

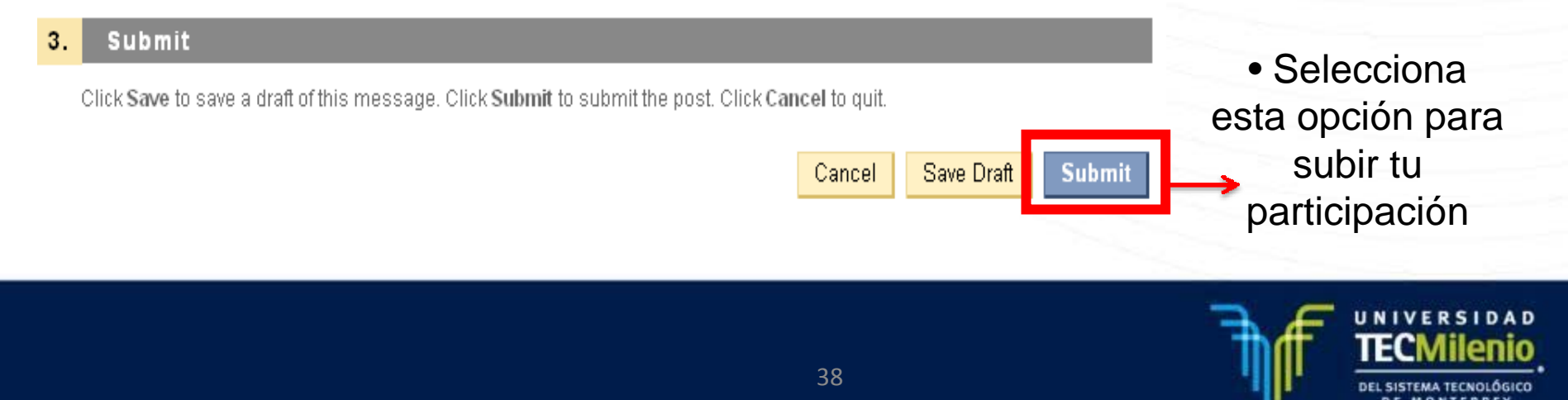

B) Para realizar **Réplicas** <sup>a</sup> las participaciones de tus compañeros:

•Ingresa <sup>a</sup> la Participación de tu compañero:

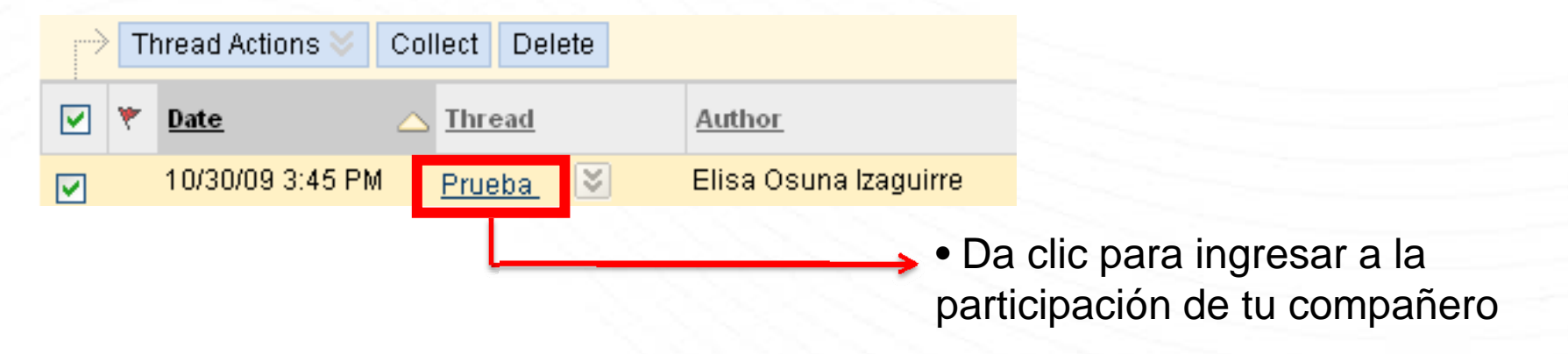

• En la parte y superior, encontraras el botón de <u>Reply</u>:

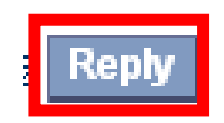

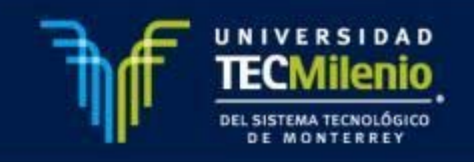

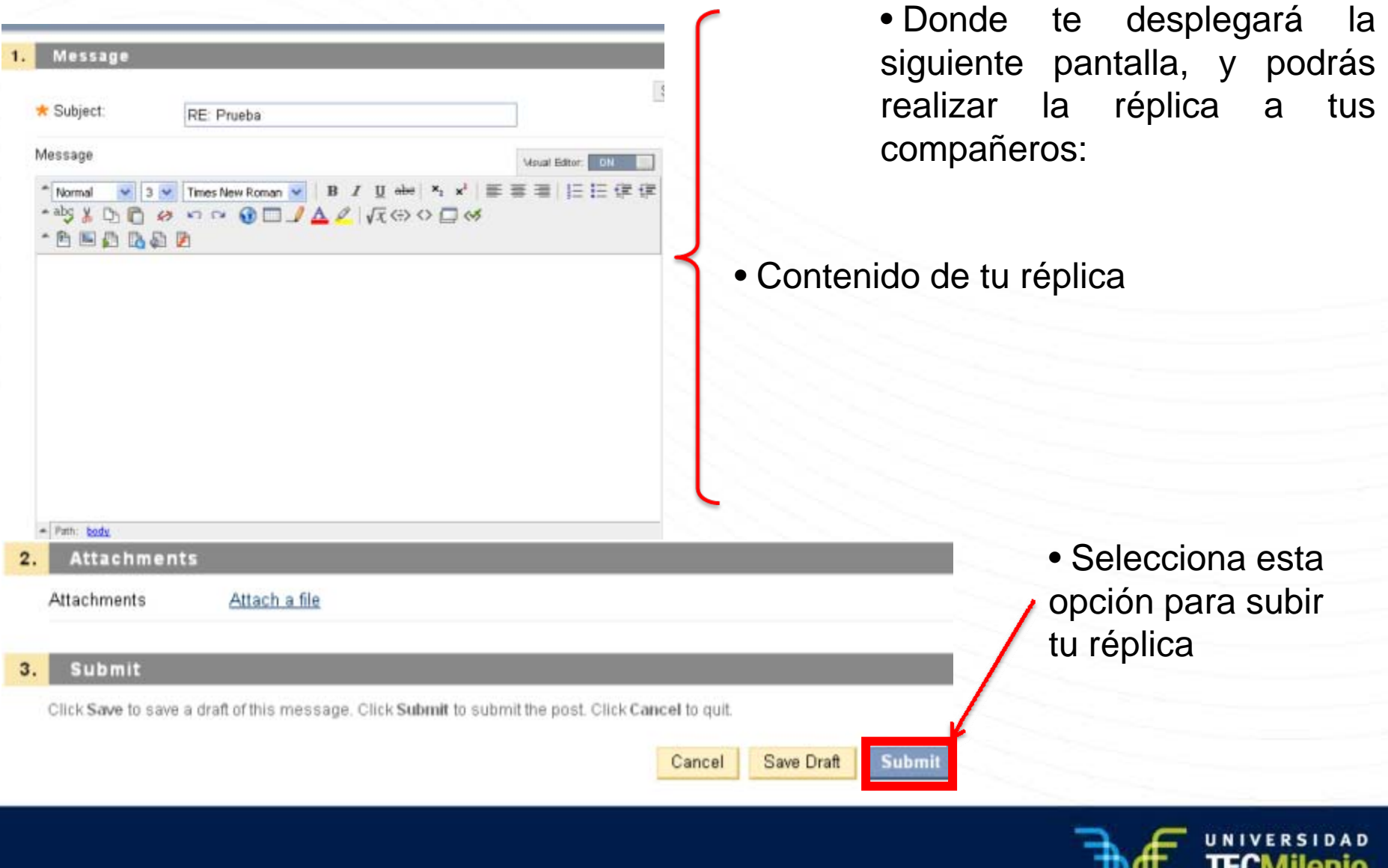

DEL SISTEMA TECNOLÓGICO **DE MONTERREY** 

## **LISTADO DE ALUMNOS**

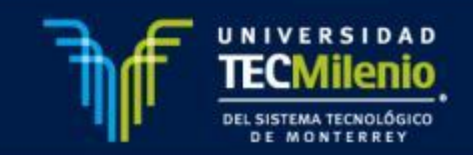

#### **Listado de Alumnos**

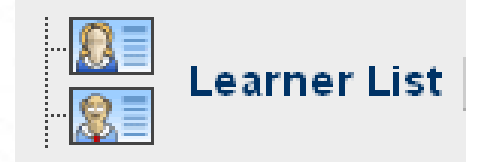

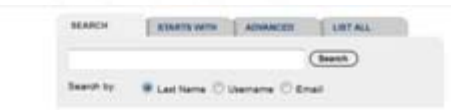

15 users located. **Nationally records 1-25** 

costs Lopez, Juan Rafael Janales Cavazos, Kathya Valeskia Jano Martinez, David Armando Jardenas Gonzalez, Victor Manuel **Trades Galindo, Gabriel Alejandro** Straires Martinez, Jesús laccarett Vazquez, Luis Octavio lizondo Lopez, Victor **Jores Vargas, Grace Rubi** Jamboa Bamon, Elrenda Ivonne Jarza Cardenas, Héctor Jesús Jarza López, Santiago Rogelio Jarza Rodriguez, Eleazar **Nesca Toral, Luis Miquel** izamaga López, Maria de Jesús

Email at02589354@tecmlenio.edu.mx al02587994@tecmlenio.edu.mx al02576614@tecmlenio.edu.mx al02589043@tecmlenio.edu.mx al02578961@tecmlenio.edu.mx al22005697@tecmlania edu.mx al02591476@tecmlenio.edu.mx al02589353@tecmlenio.edu.ma al02587811@tecmlenio.edu.mx al22585843@tecmlenio.edu.mx al02589482@tecmlenio.edu.mx al12589322@tecmlenio.edu.mx al22581848@tecmlenia.edu.mx al02581592@tecmlenio.edu.mx al02590043@tecmlenia.edu.mx

En esta sección se muestra el listado de estudiantes que pertenecen al curso. Aparece el nombre completo del alumno así como su cuenta de correo electrónico.

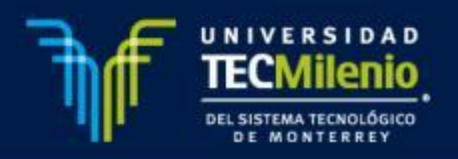

## **MIS CALIFICACIONES (MY RESULTS)**

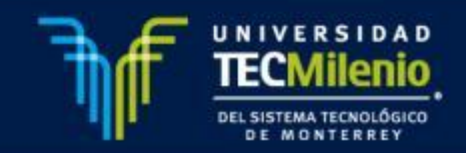

#### **Mis calificaciones (My Results)**

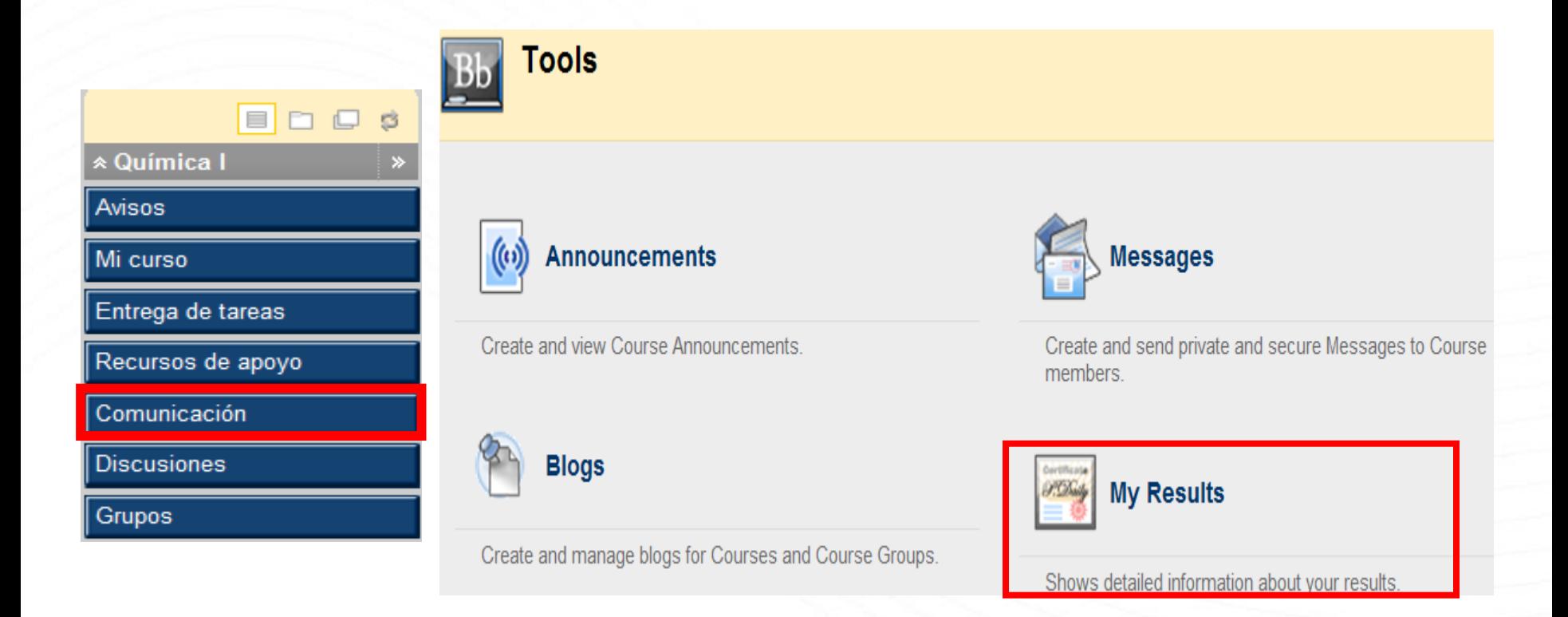

En esta sección se muestran la calificación y retroalimentación obtenida en las distintas actividades y exámenes evaluados en el curso.

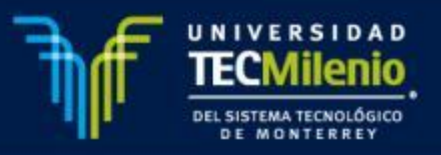

**Mis calificaciones (My Results)**

Para consultar la calificación y retroalimentación obtenida, deberás dar clic en My Results

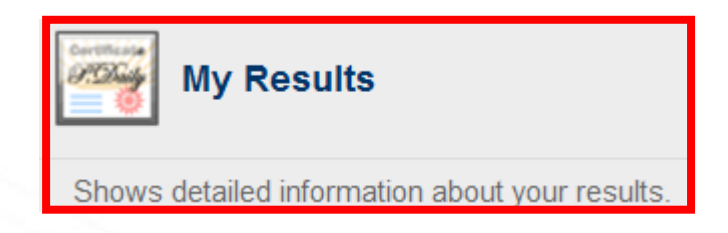

Se desplegará la siguiente pantalla, para consultar la retroalimentación deberás dar clic en la calificación:

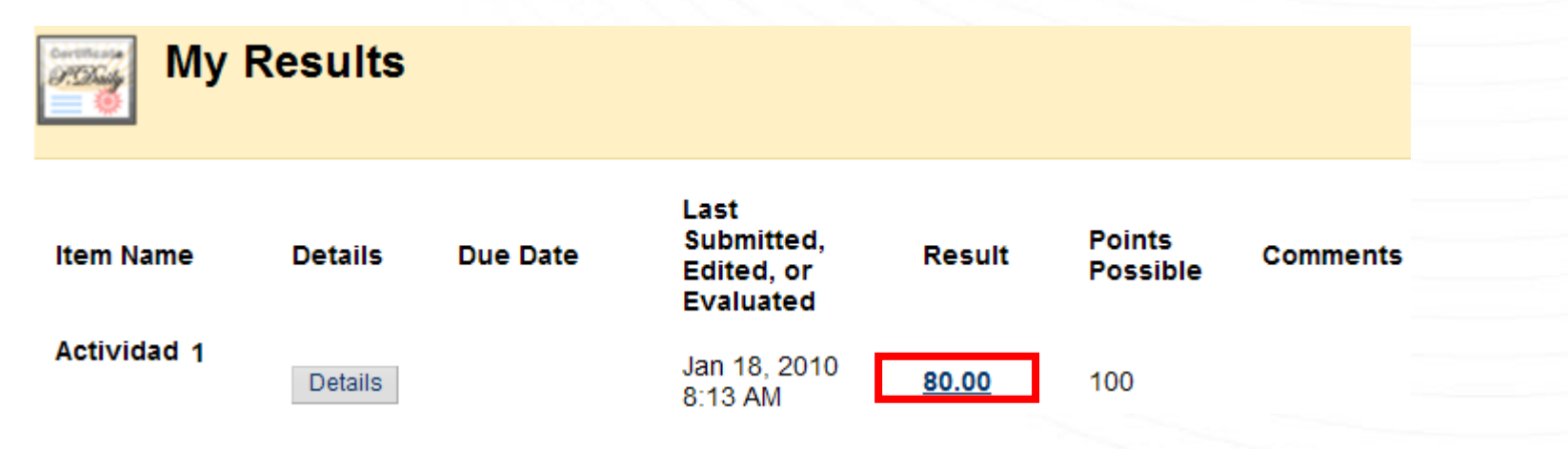

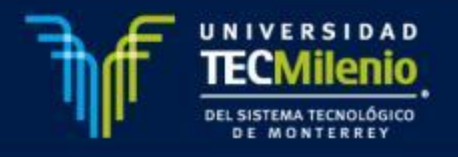

#### **Mis calificaciones (My Results)**

Se desplegará la siguiente pantalla con la calificación obtenida, si tu profesor anexo un archivo ,deberá de dar clic sobre el nombre del archivo

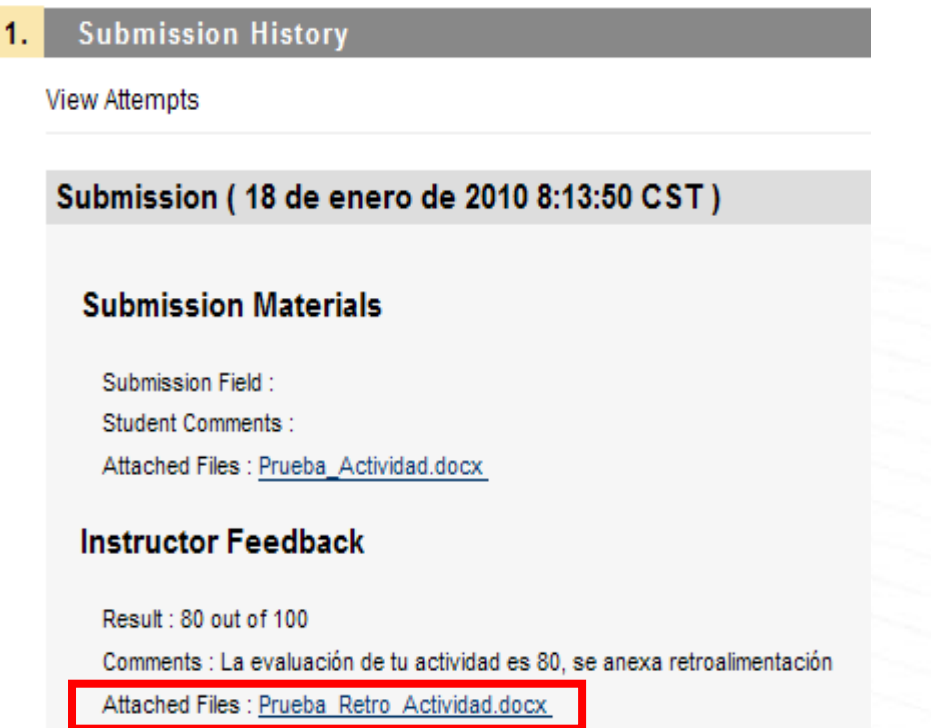

**Nota:** También podrás consultar la calificación y retroalimentación obtenida en el botón de Entrega de Tareas

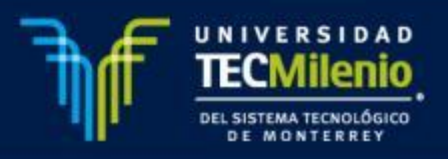

## **PRESENTAR UN EXAMEN EN PLATAFORMA**

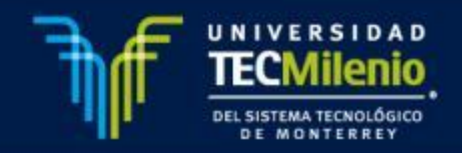

#### **Presentar un examen**

El procedimiento para presentar un examen en la plataforma Blackboard 9.0, consiste en los siguientes pasos:

a. En la sección **Entrega de Tareas** selecciona el examen correspondiente.

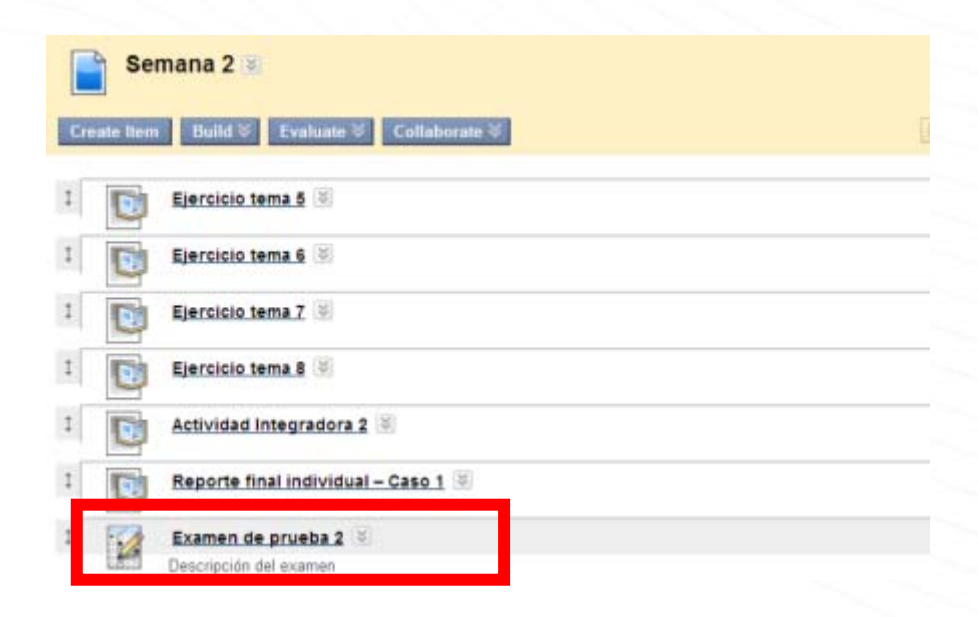

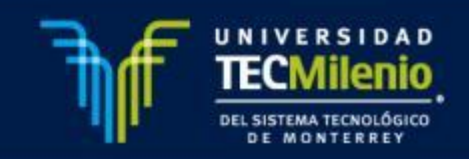

b. Presiona **Begin** para iniciar la presentación del examen.

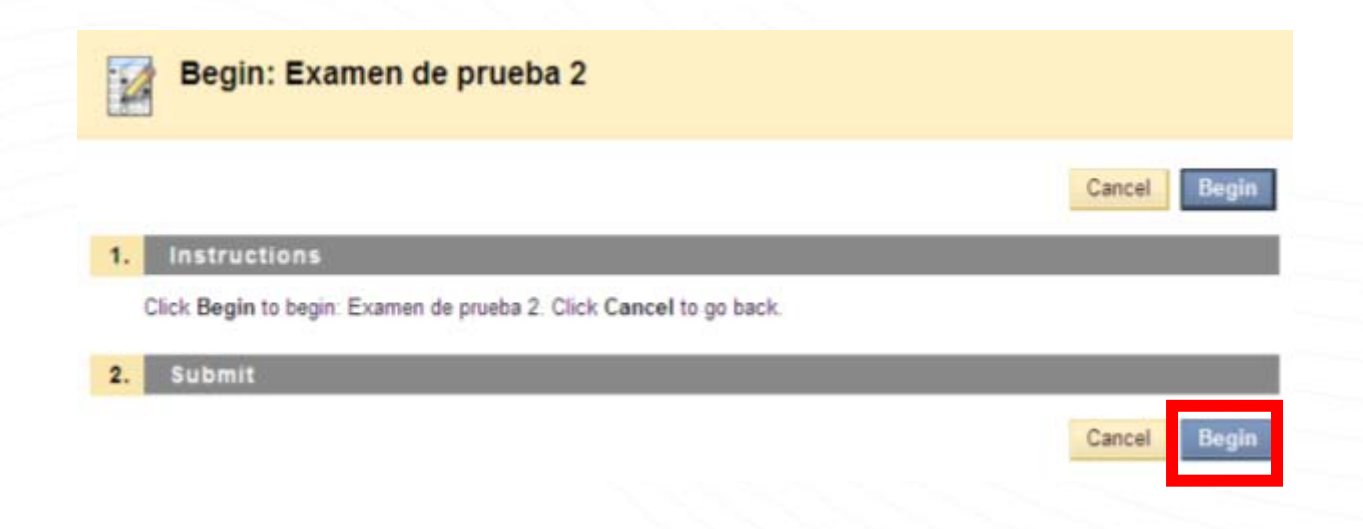

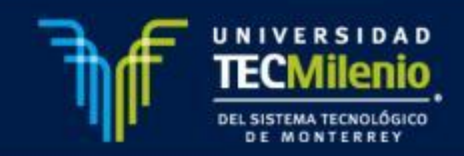

c. Responde las preguntas del examen, guardando cada respuesta a medida que avanzas (**Save Answer**), ya que esto evita que se pierdan en caso de alguna falla técnica.

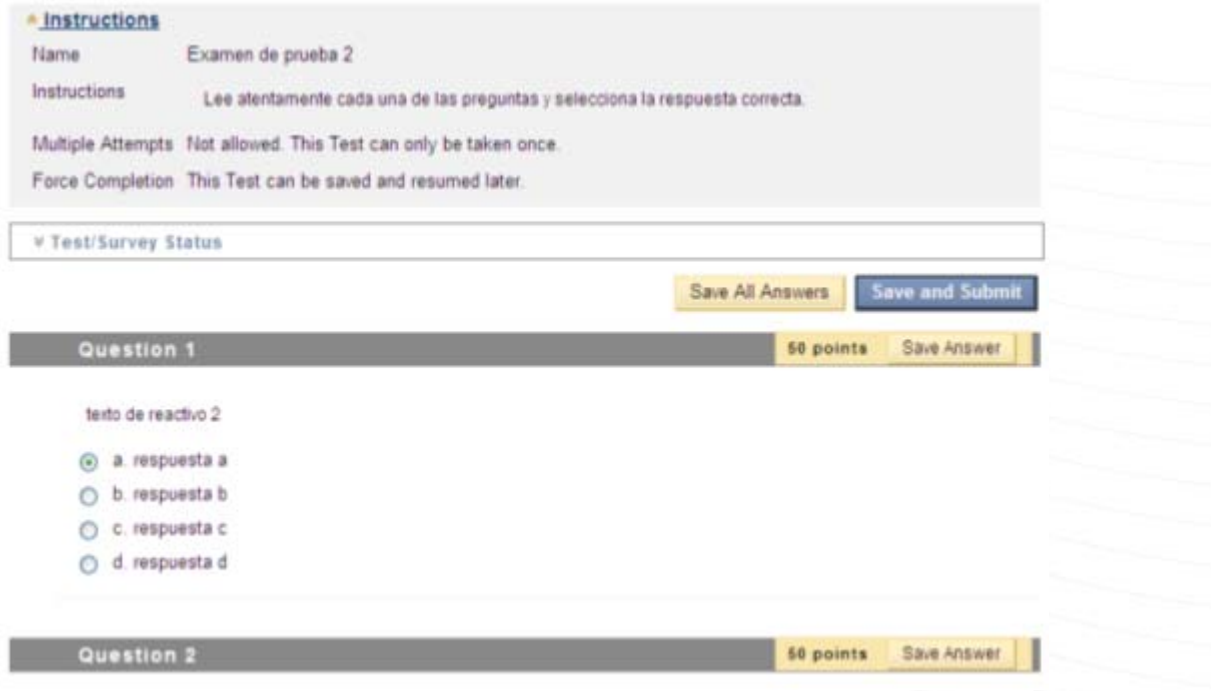

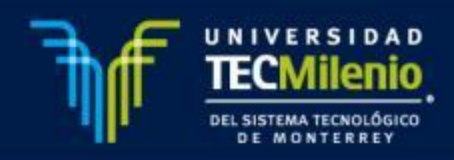

d. Al terminar de responder, selecciona la opción **Save and Submit** para que se califique el examen.

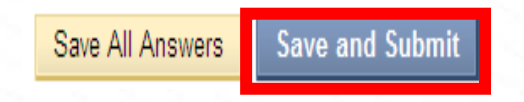

e. La plataforma calificará el examen, desplegará los resultados y la retroalimentación

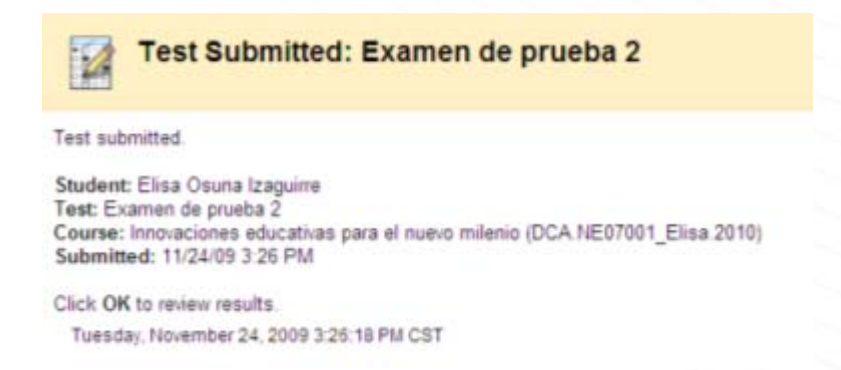

Presiona OK para revisar la retroalimentación del examen

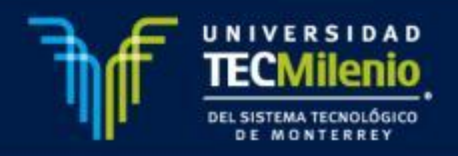

# Correo para apoyo tecnológico:

## ayuda@tecmilenio.edu.mx

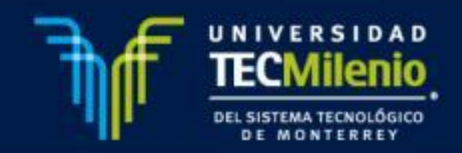